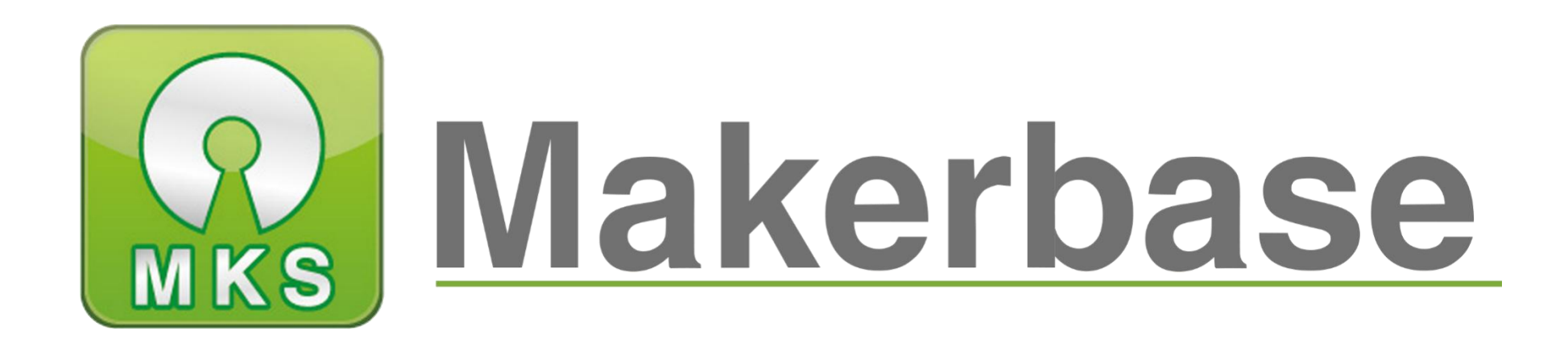

# 广州谦辉信息科技有限公司

Guangzhou Qianhui Information Technology Co.,Ltd.

MAKER BASE

QQ Discussion Group:489095605 232237692

E-mail:Huangkaida@makerbase.com.cn

Document Version:1.0

Release date:2018-5-25

# MKS TFT28/32 **Touch Screen Manual**

Copyright © Guangzhou Qianhui Information Technology Co., Ltd. All rights reserved.Without the written permission of the company, no unit or individual may, without permission, extract or reproduce part or all of the contents of this document, and shall not disseminate it in any form.

**A** Makerbase or Makerbase "Trademarks are the trademarks of Guangzhou QianHUI Information Technology Co., Ltd.

#### Trademark statement

All other trademarks or registered trademarks mentioned in this document are the property of their respective owners.

#### ATTENTION:

The products, services or characteristics you purchase should be subject to Guangzhou Qianhui information technology commercial contract and terms.The products, services or characteristics you purchase should be subject to Guangzhou modest information technology commercial contract and terms 。 In the case of commercial contracts and terms, unless otherwise agreed by the contract, MKS Information Technology Limited does not make any express or implied representations or warranties with respect to the contents of this document.The contents of this document will be updated irregularly due to product version upgrades or other reasons.Unless otherwise agreed, this document is used only as a guide, and all statements, information and recommendations in this document do not constitute any express or implied warranty.

# Firmware version update

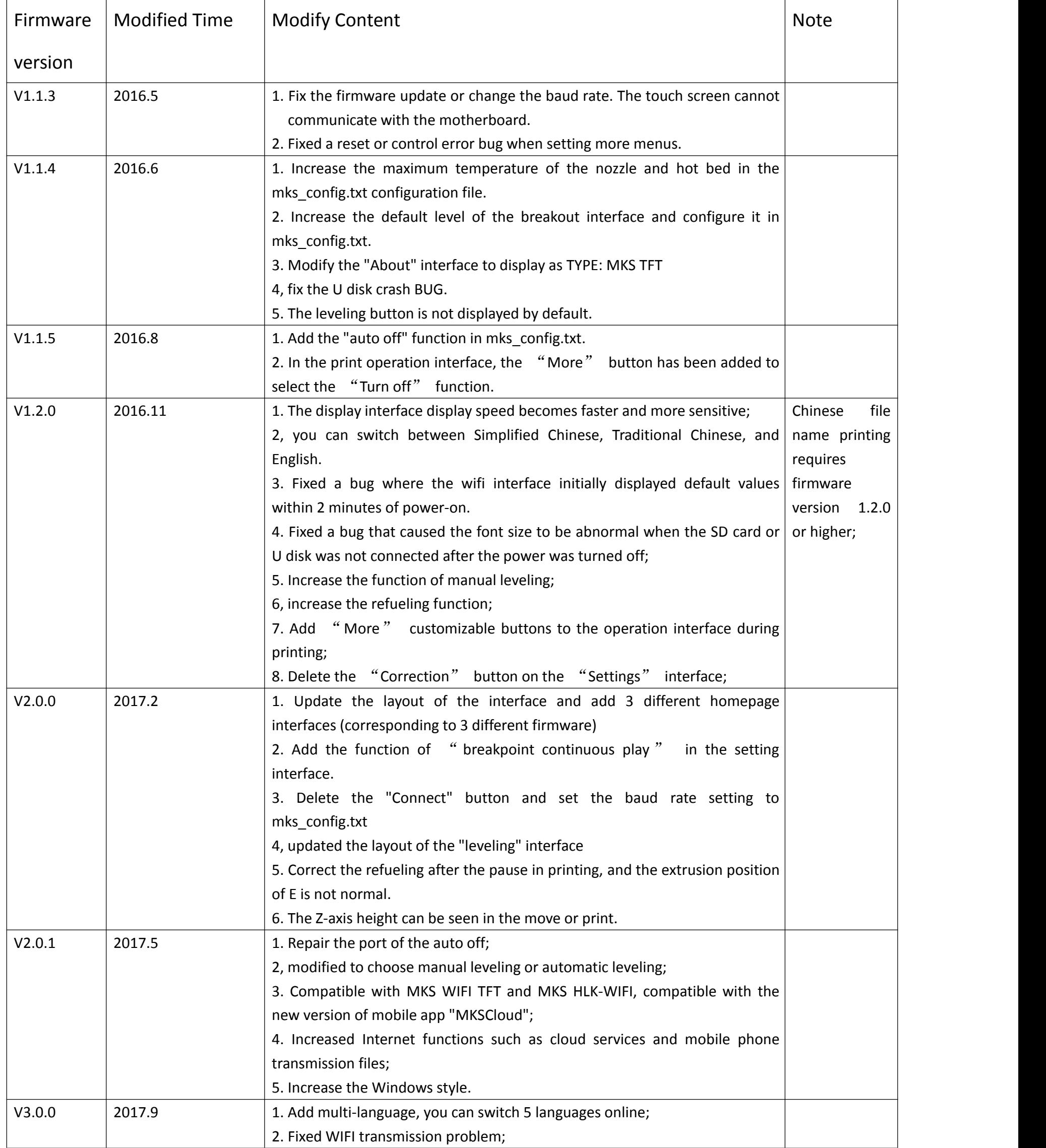

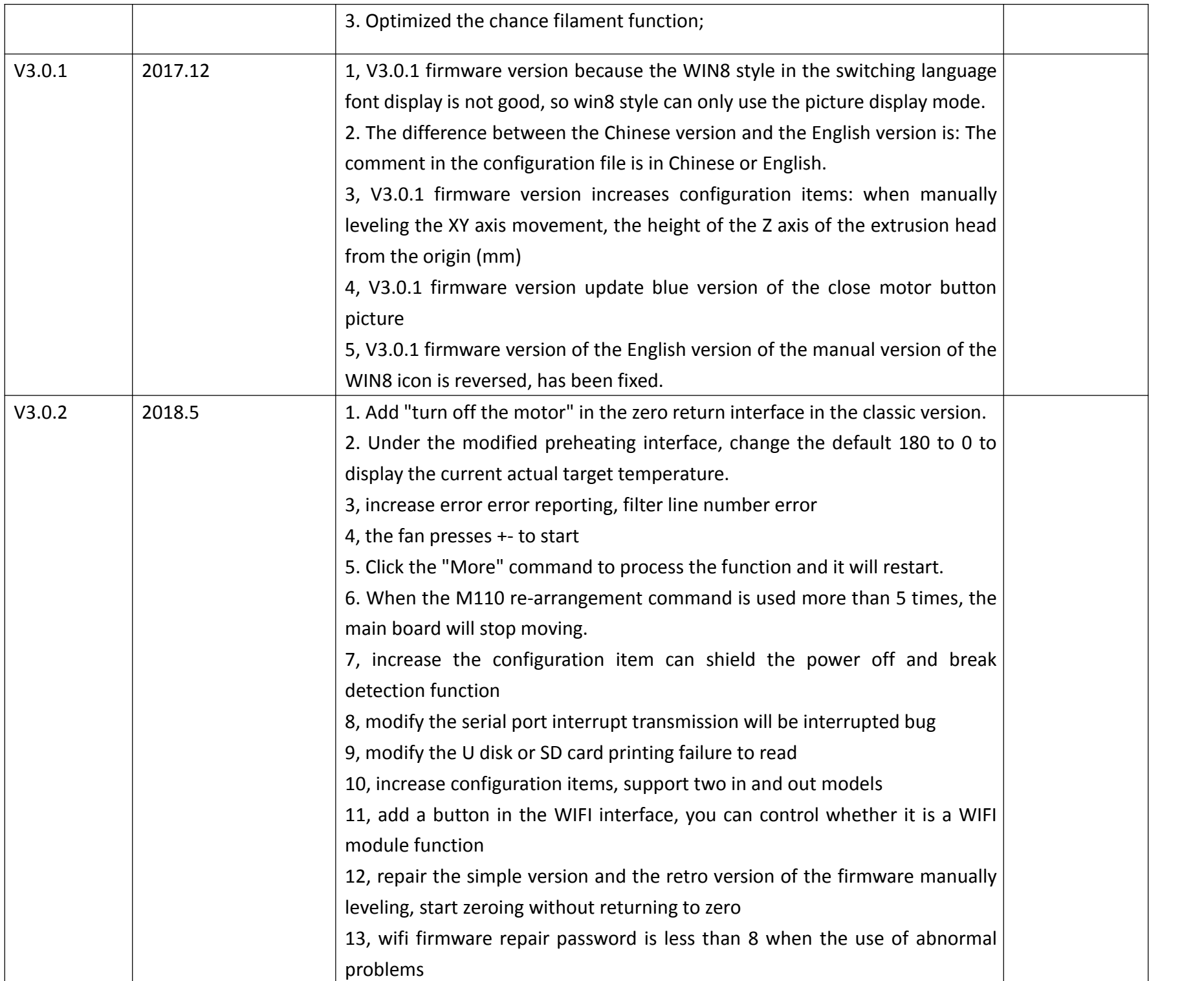

# Directory

# 目录

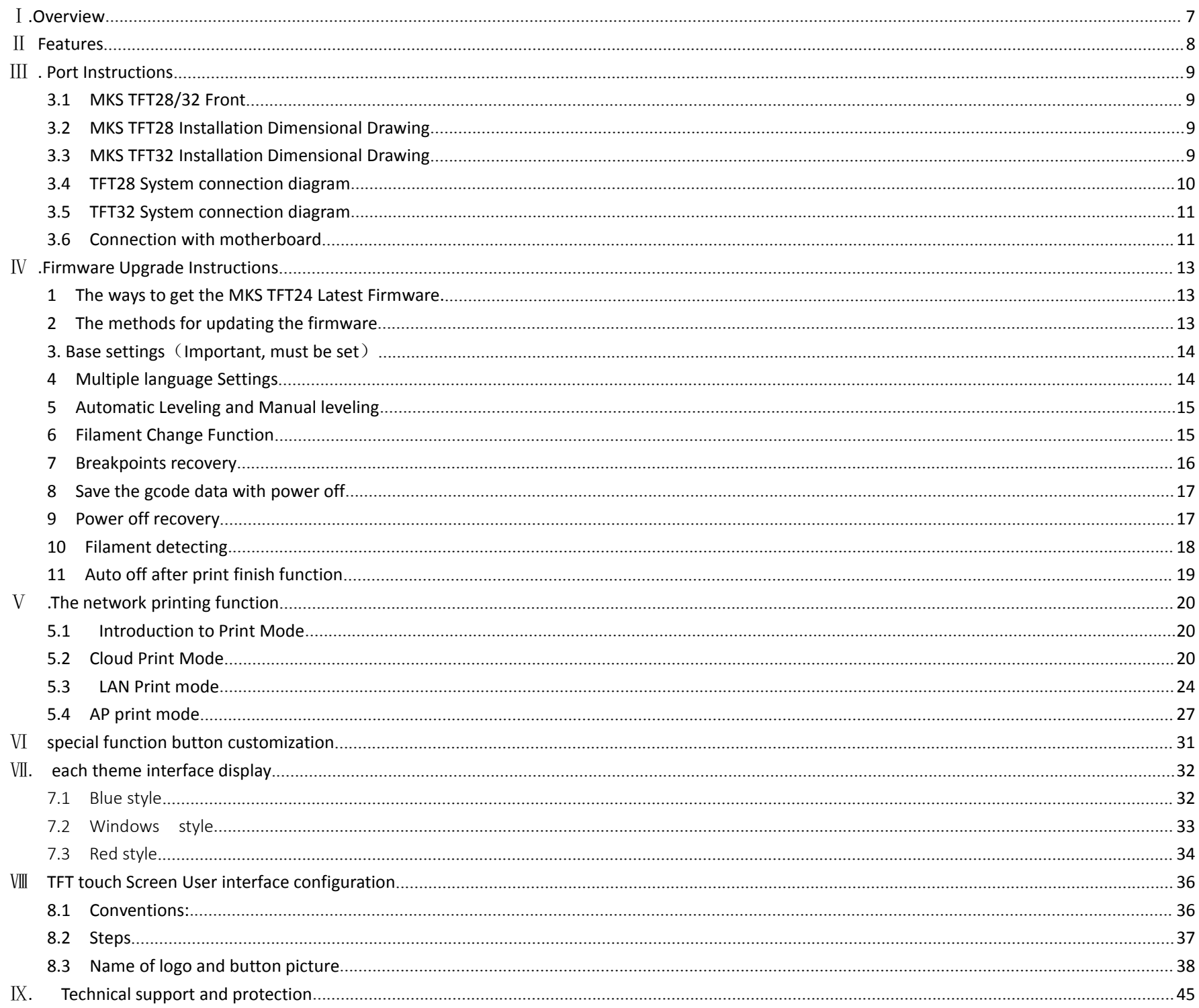

# <span id="page-6-0"></span>Ⅰ**.Overview**

MKS-TFT 28/32 is an independent color touch product developed for maker base , which is suitable for open source 3D printers. It can be used in a series of motherboards such as MKS Base, MKS Gen, MKS Sbase and so on.Unlike the MKS-TFT32, the MKS-TFT28 supports an external DC12V supply and can be used on the Ramp1.4.

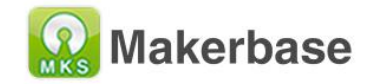

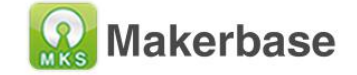

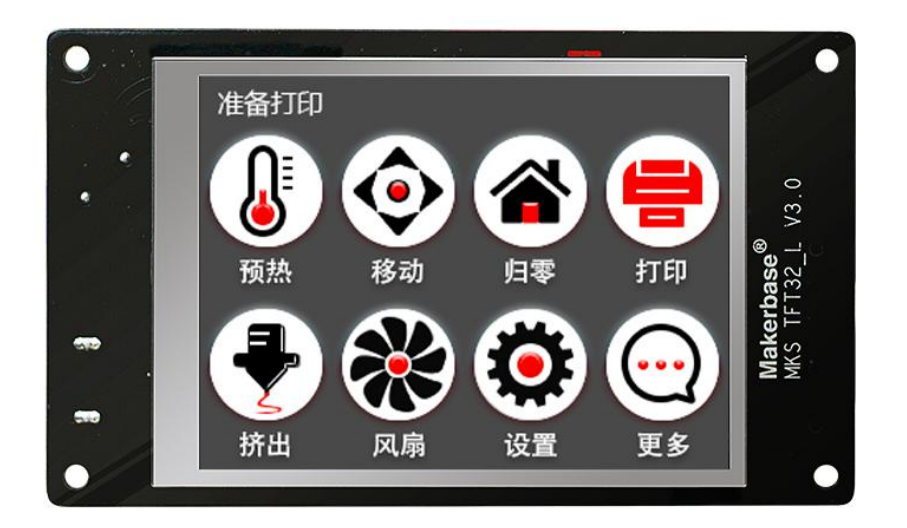

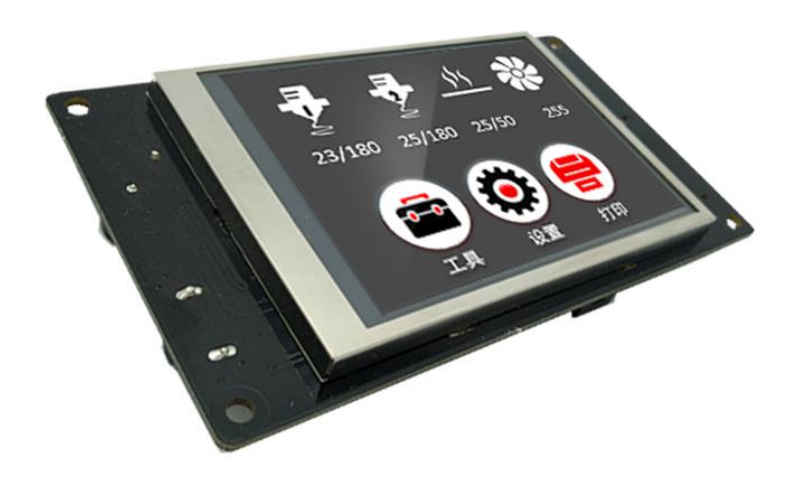

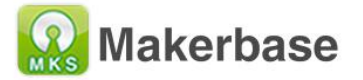

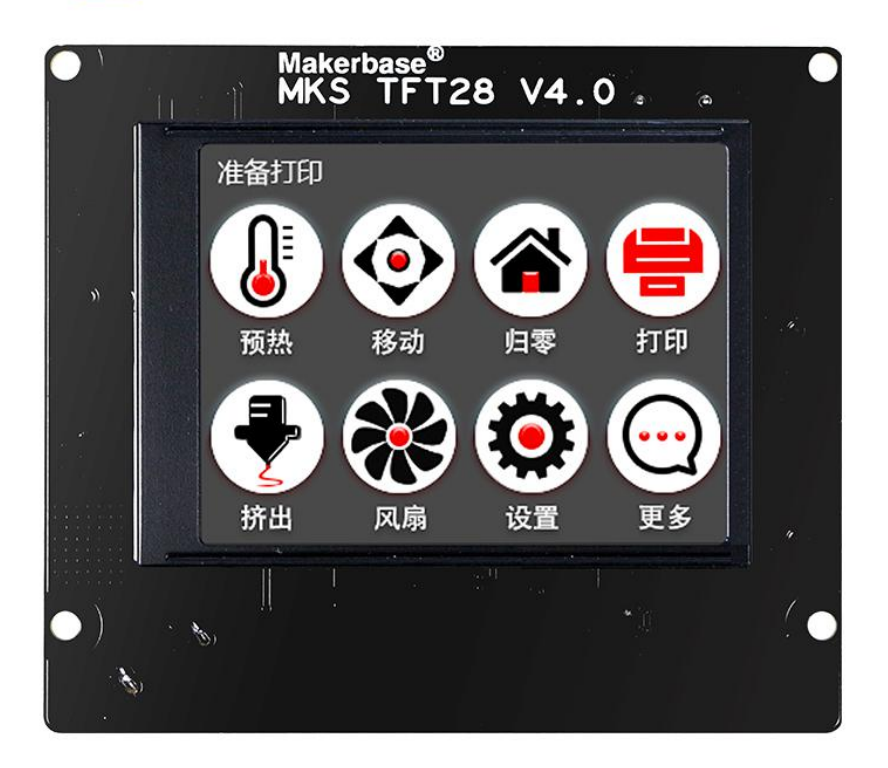

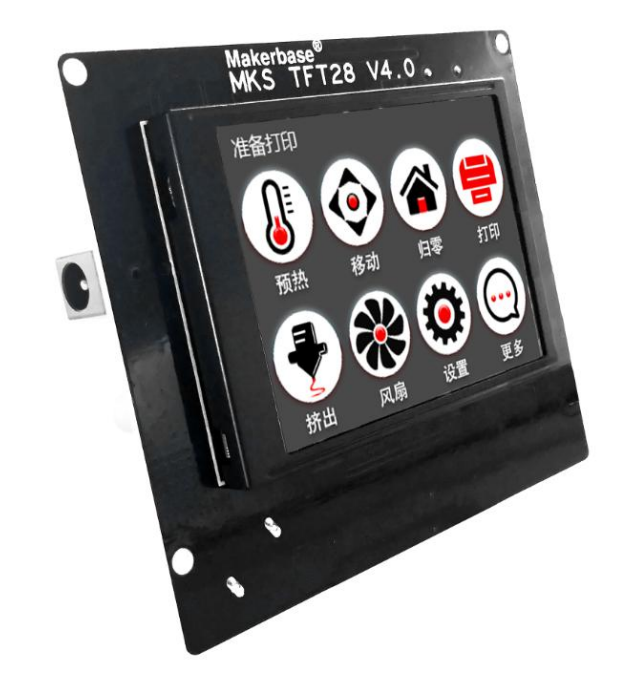

# <span id="page-7-0"></span>Ⅱ **Features**

- 1. Support 5 Languages Online switching.
- 2. 2.8-inch / 3.2-inch color touch screen, support U disk and SD card
- 3. Reserve Wifi port, increase Wifi module can support Wifi function;
- 4. Provide three themes, two styles, so that users can choose more.
- 5. Boot logo and all buttons can be self designed.
- 6. A maximum of 13 directive functions can be customized.
- 7. Upgrade configuration firmware by sd card, simple and convenient operation.
- 8. The main control program does not need to be modified, the baud rate is consistent, plug and play,<br>support Marlin, Repetier, Smoothieware firmware;
- 9. Can be used on the MKS series motherboards introduced by Maker base and Ramp1.4 (TFT28) and ;
- 10. Support multiple functions,such as Breakpoints recovery function,filament detecting function,save the gcode data with power off function.
- 11. Can support all Chinese Gcode printing (MKS-TFT28 touch screen version 1.3 or MKS-TFT28 touch screen version 1.1 and firmware version 1.2 and above)

# <span id="page-8-0"></span>Ⅲ **. Port Instructions**

# <span id="page-8-1"></span>**3.1 MKS TFT28/32 Front**

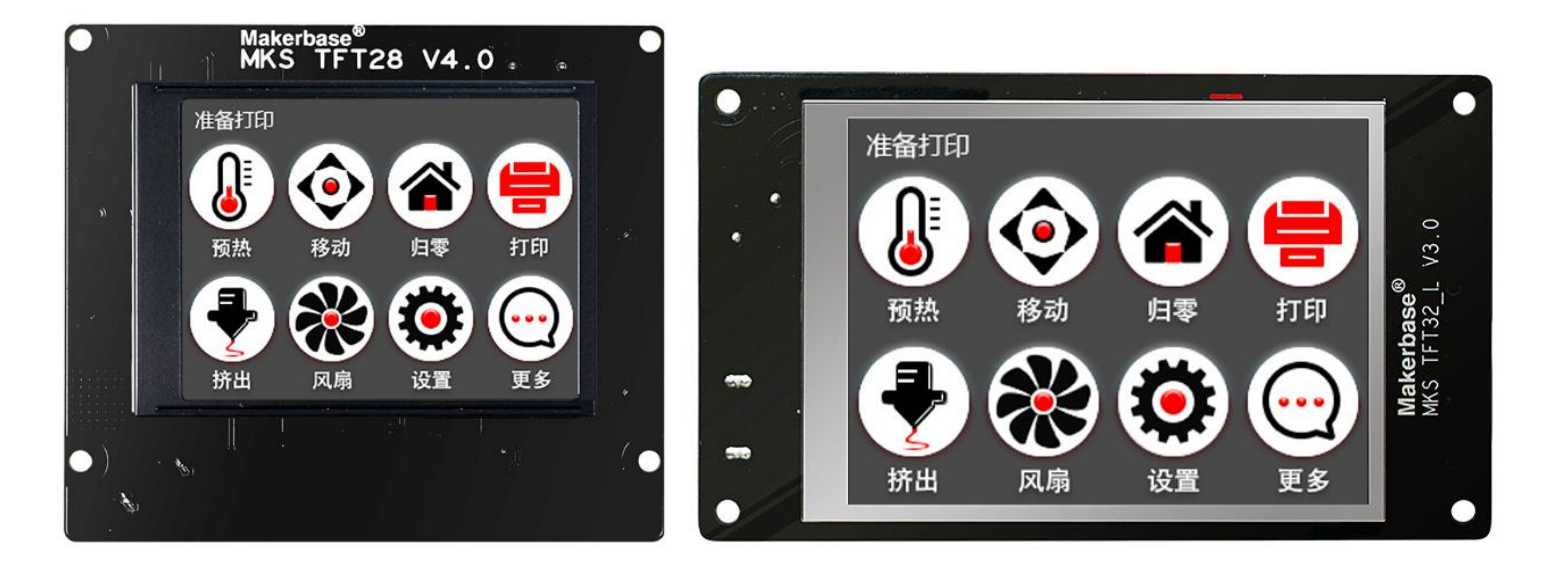

<span id="page-8-2"></span>**3.2 MKS TFT28 Installation Dimensional Drawing**

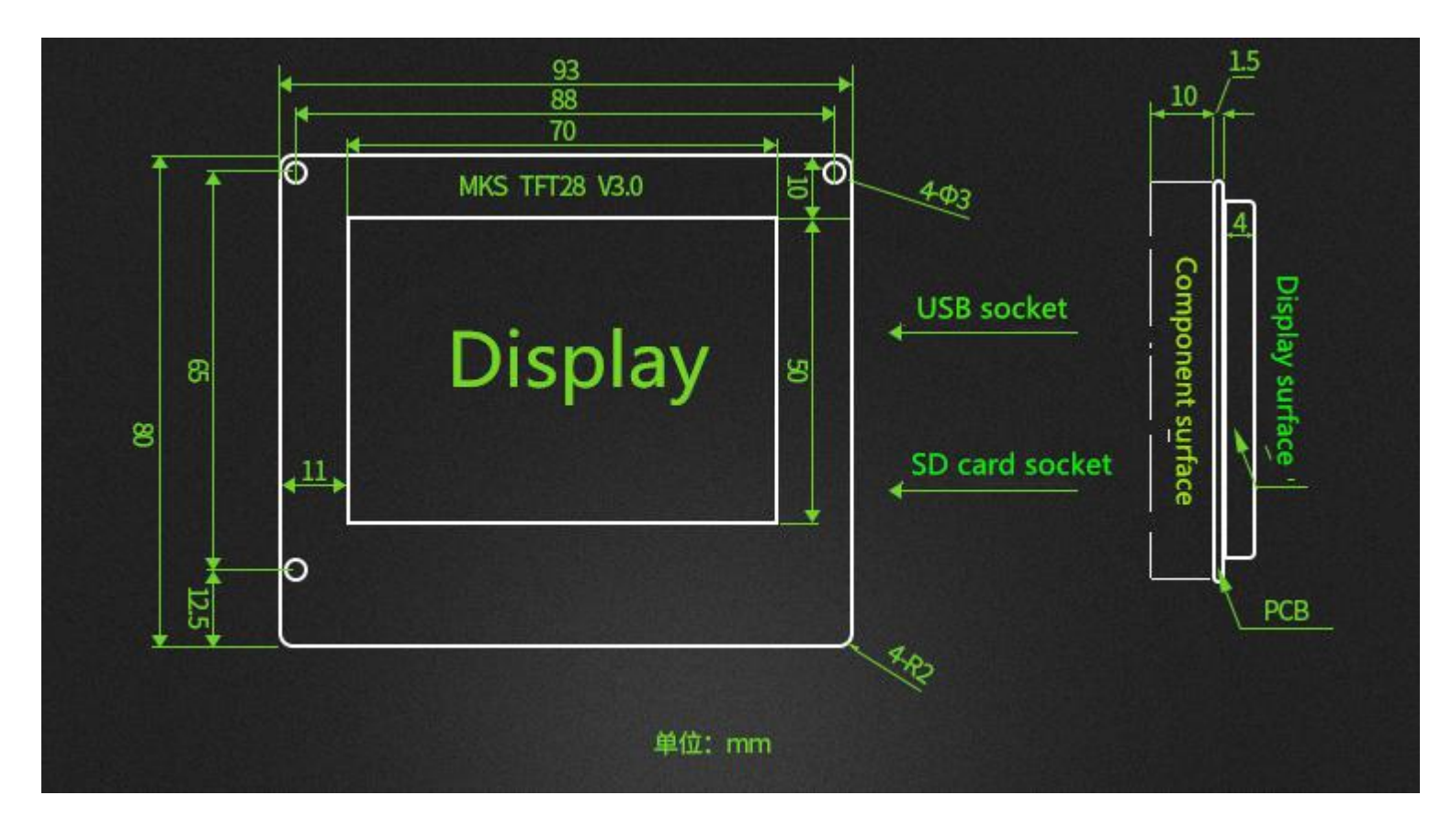

<span id="page-8-3"></span>**3.3 MKS TFT32 Installation Dimensional Drawing**

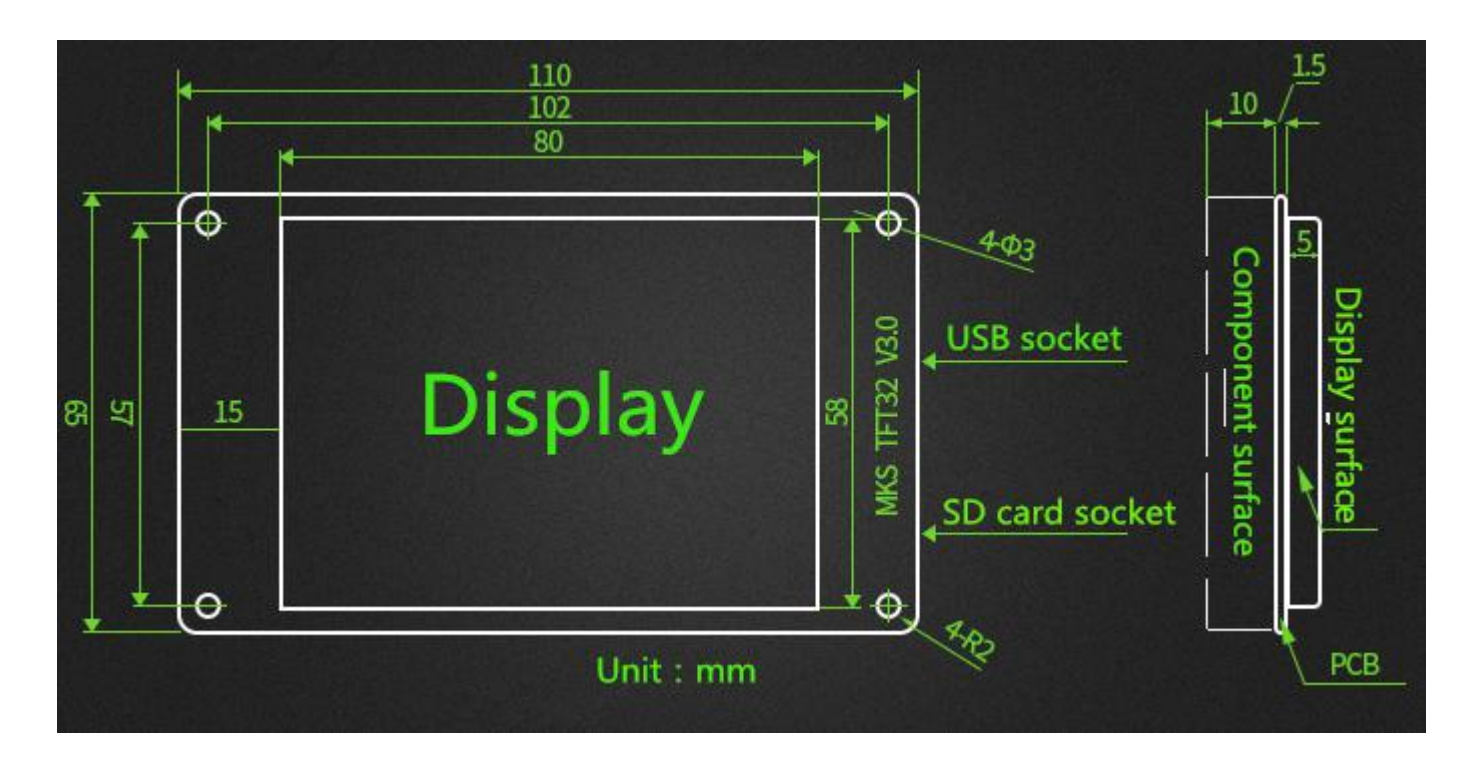

# <span id="page-9-0"></span>**3.4 TFT28 System connection diagram**

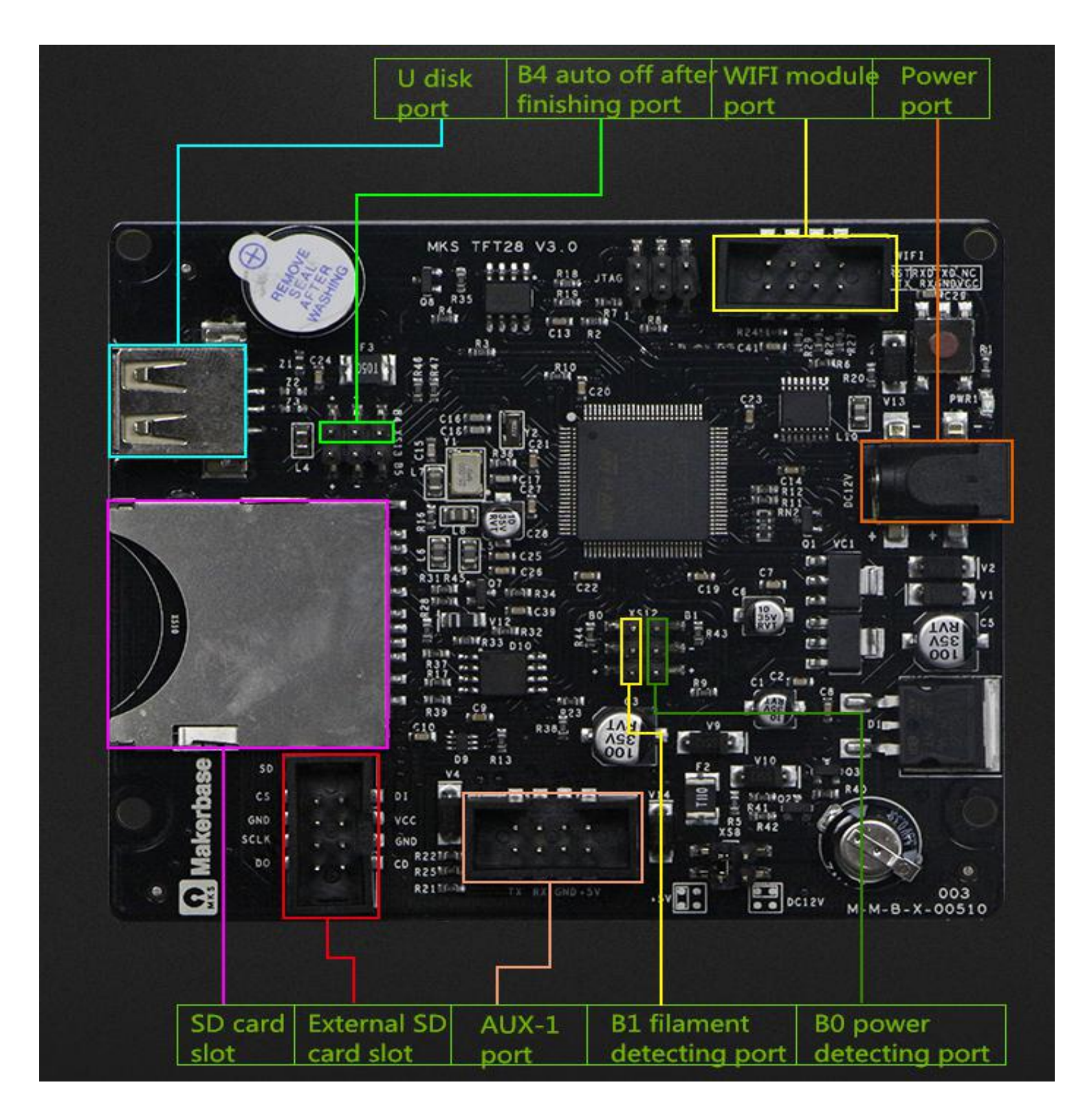

# <span id="page-10-0"></span>**3.5 TFT32 System connection diagram**

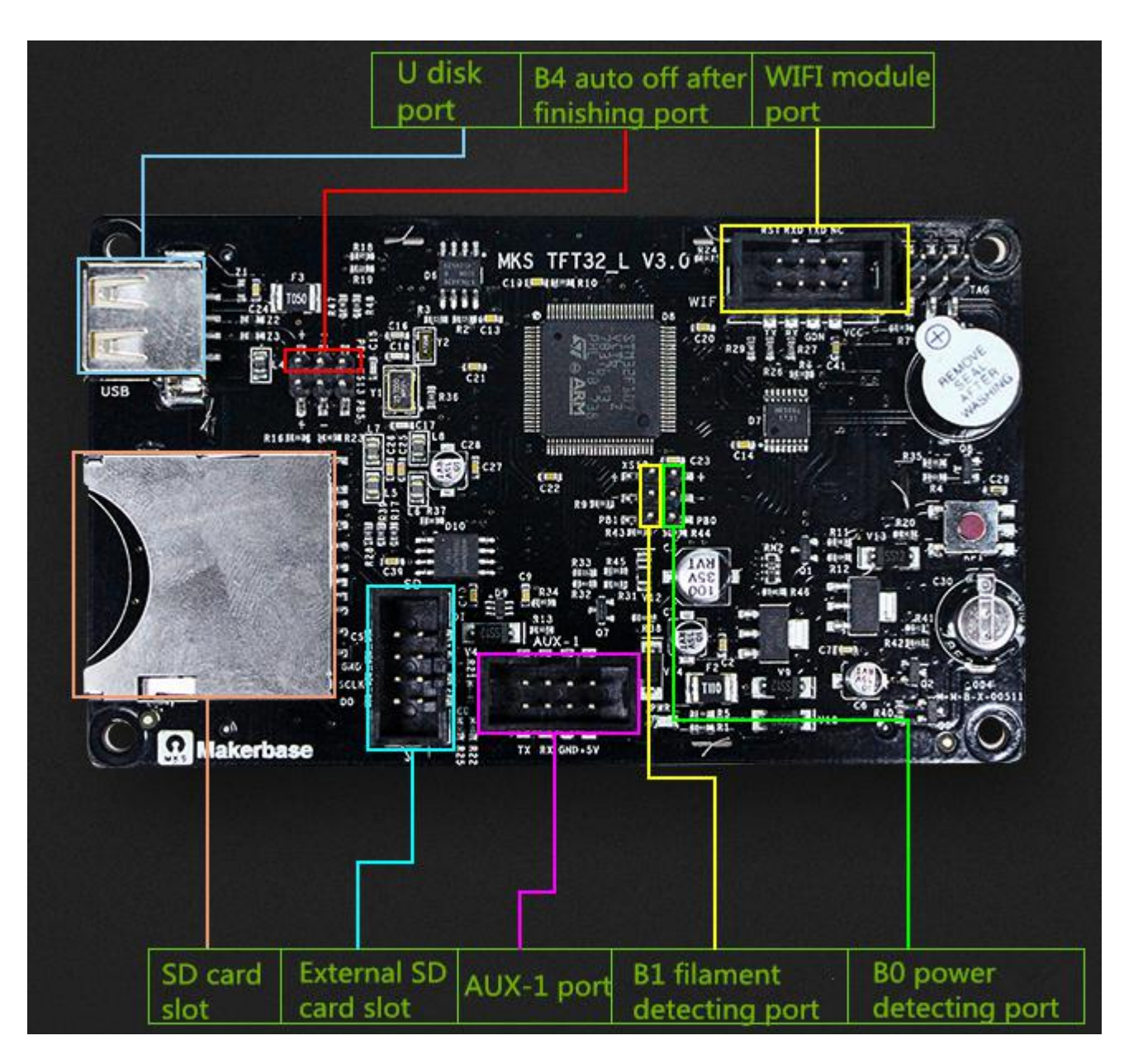

## <span id="page-10-1"></span>**3.6 Connection with motherboard**

- 3.6.1 Connect to ramps1.4, only TFT28 can be connected.
- 1. The touch screen jack is connected to the Aux-1 of the ramps 1.4;
- 2. Touch screen power supply select jumper to jump to 12V position;
- 3. Touch screen power interface input 12V.
- 3.6.2 Connect to MKS GEN
- 1. The socket is connected to the Aux-1, no external 12V power supply is required, and the wiring direction is

as follows:

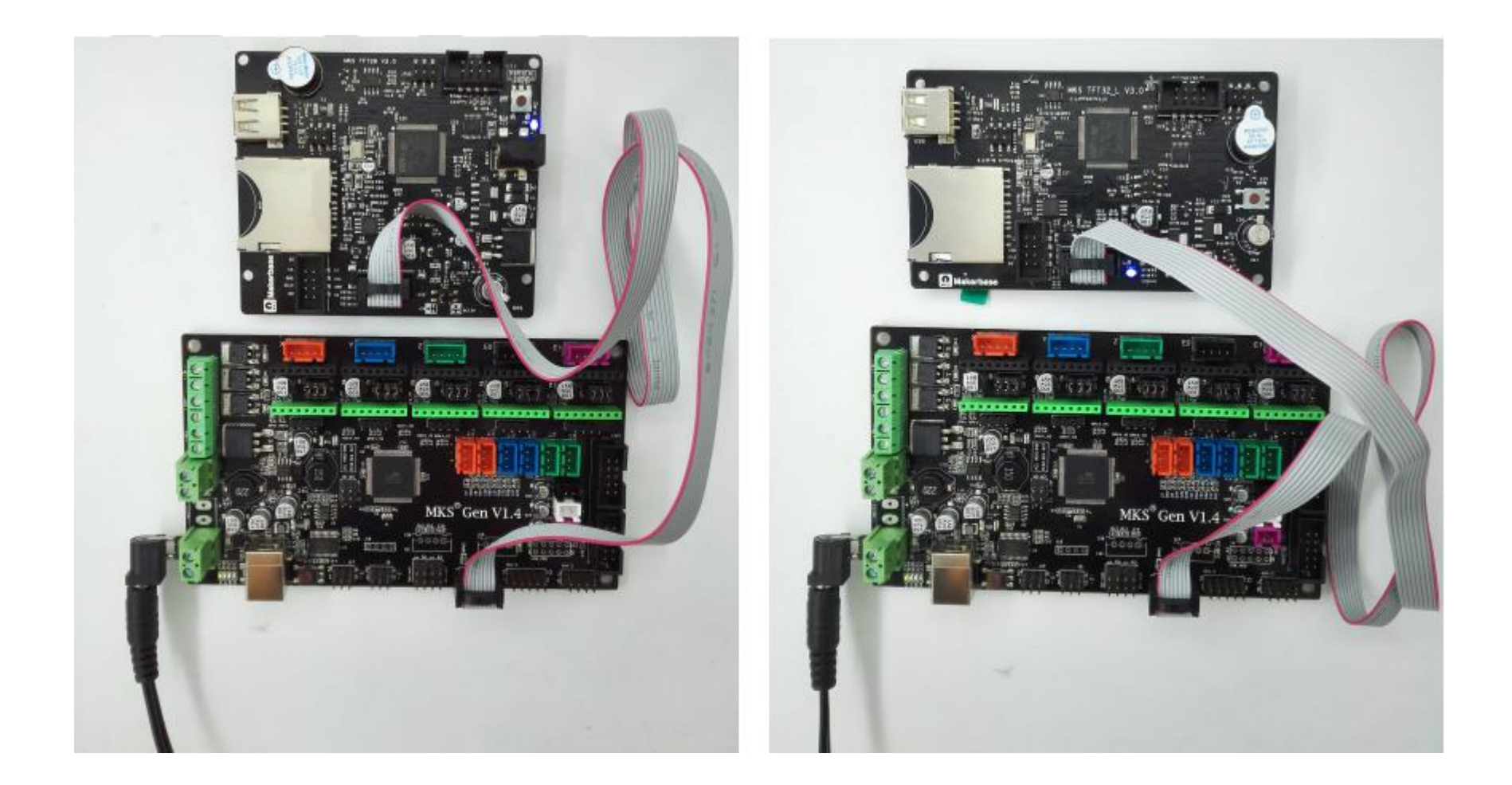

3.6.3 Connecting MKS Base, MKS GEN-L, MKS MINI, MKS SBase

1. Connect to the MKS series motherboard AUX-1 interface, no external 12V power supply, plug and play (both baud rate).

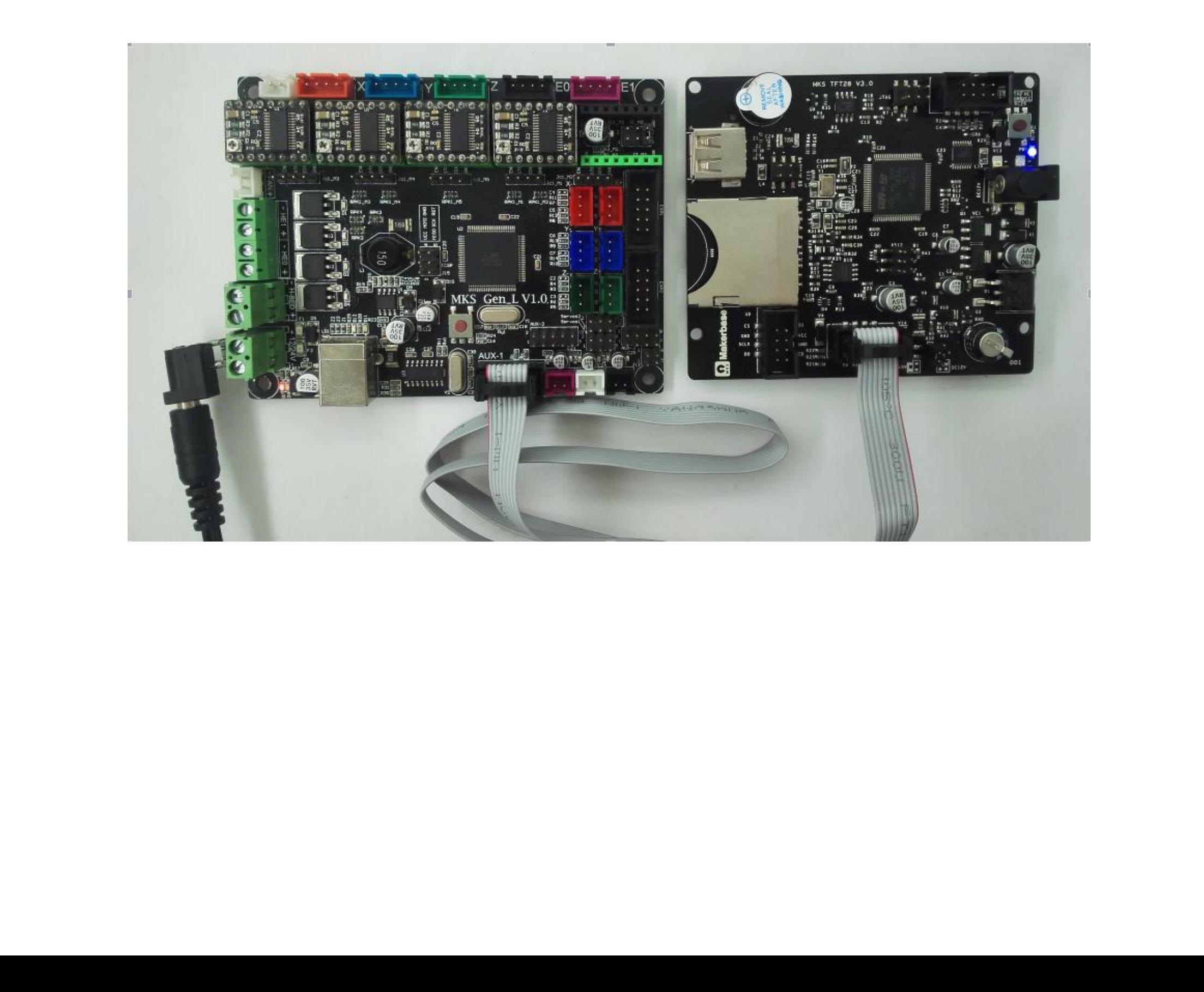

# <span id="page-12-0"></span>Ⅳ **.Firmware Upgrade Instructions**

The factory firmware is up to date, so no need to update.

# <span id="page-12-1"></span>**1 The ways to get the MKS TFT28/32 Latest Firmware.**

- Get firmware from customer service or technician
- Download the firmware from the makerbase discussion group.
- Download on Web:
- $\star$  <https://github.com/makerbase-mks?tab=repositories>

#### <span id="page-12-2"></span>**2 The methods for updating the firmware**

2.2 Plug the SD card into the motherboard and power on, hear drops  $\sim \sim A$  short sound, touch screen display update process, and so about 30S after the completion of the update.

2.3 You can click" Settings--about" on the touch screen, to view current firmware information.

4.2.1 Copy the latest upgrade to the SD card root directory, including:

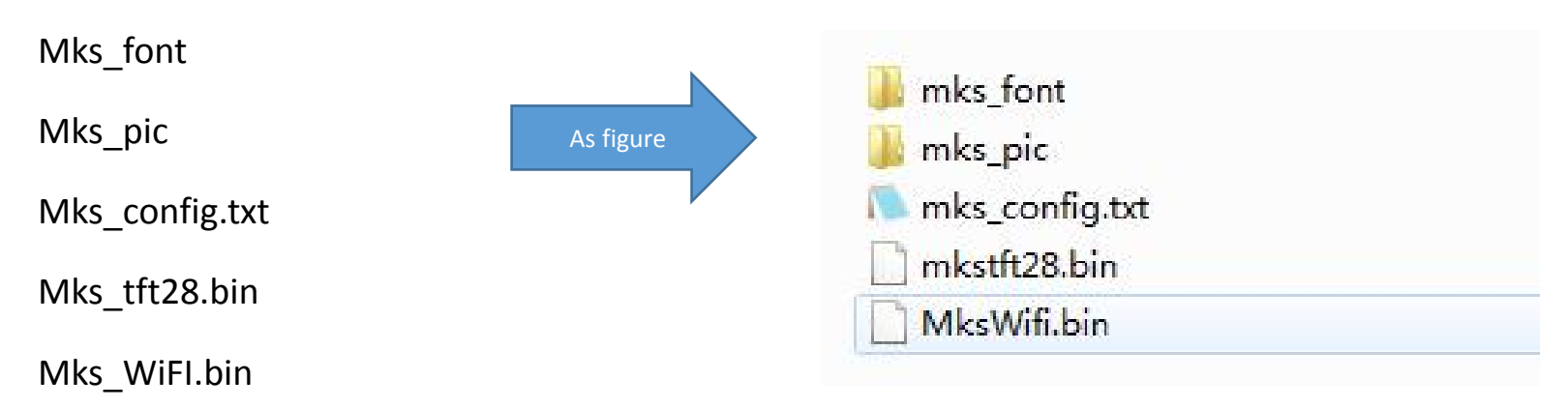

Attention:Do not modify file names.

No need to copy mkswifi.bin without WiFi module.

2.4 Advice: After the update is complete, delete the pictures and Fonts folder, avoid the next time to update the pictures and fonts.

ATTENTION:If you use ramps1.4, you must upgrade the external 12v power supply, and the MKS series does not need an external 12v power supply.

#### <span id="page-13-0"></span>**3. Base settings**(**Important, must be set**)

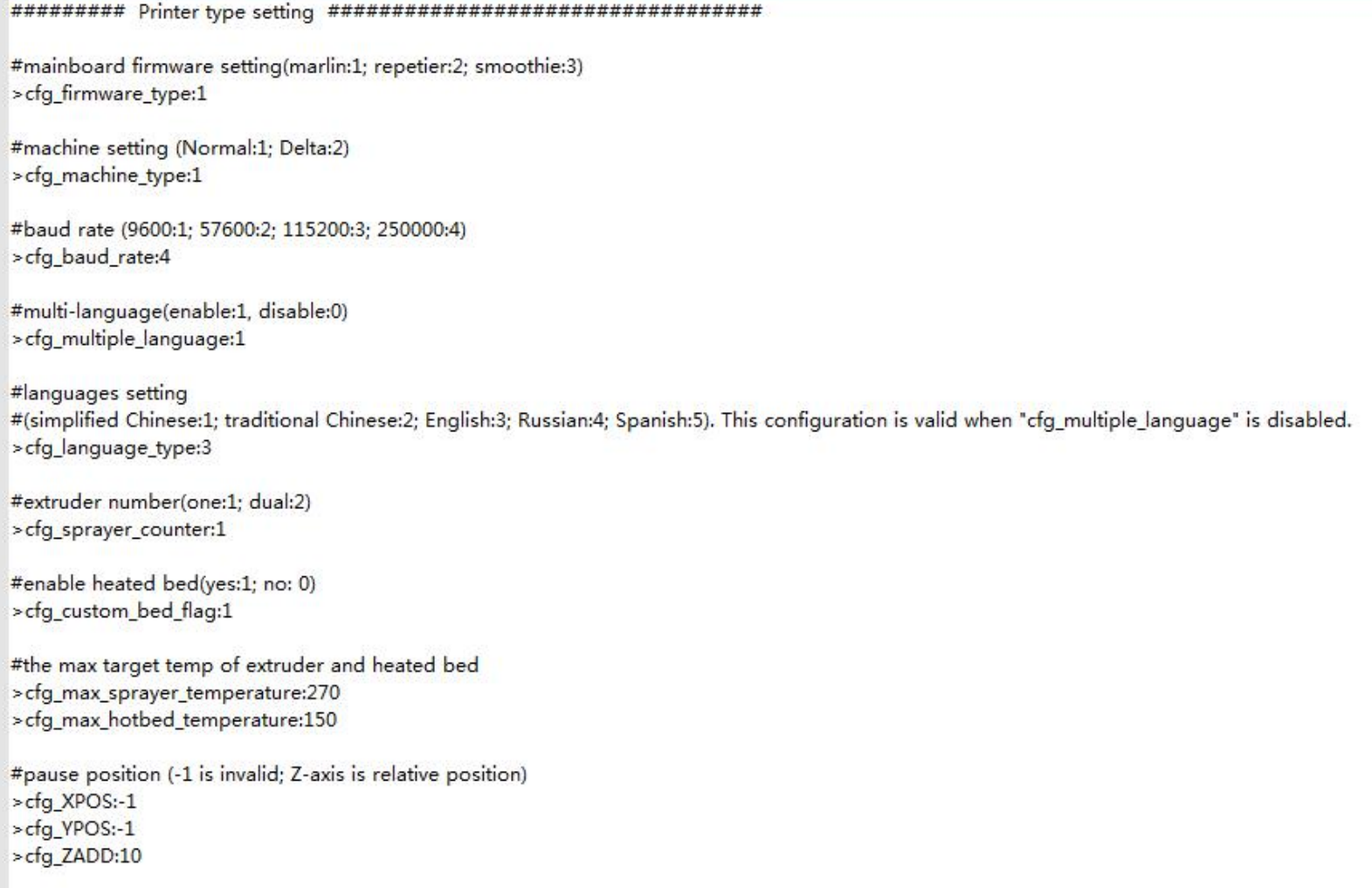

After getting the configuration file from the technician, you need to configure the printer type settings.

Attention: 1.The baud rate in the configuration file must be the same as the motherboard baud rate, so that

you can communicate.

2.Because the touch screen is the use of serial communication, to avoid conflicts with the USB .When connecting to the touchscreen, it is best not to connect the USB port on the motherboard.Similarly, when burning the firmware to the motherboard, it is best to unplug the touchscreen connector.

#### <span id="page-13-1"></span>**4 Multiple language Settings**

Currently, languages can support 5 national languages, 1: Simplified Chinese, 2: Traditional Chinese, 3:

English; 4: Russian; 5: Spanish

Enable the difference between multiple languages:

1. Do not enable multi-language language: Use with the previous text, the text is in the picture, the

displayed language can only be displayed by brushing the picture.

2. Enable multi-language: You can slice the language freely in the language options in the settings, currently

supports up to 5 languages.

#multi-language(enable:1, disable:0)

>cfg\_multiple\_language:1

# Language (1: Simplified Chinese; 2: Traditional Chinese; 3: English; 4: Russian; 5: Spanish )

#This configuration is valid only when cfg\_multiple\_language is set to 1.

## <span id="page-14-0"></span>**5 Automatic Leveling and Manual leveling**

1 . Equipped with a leveling device can be selected in the configuration file automatic leveling (the position

of the arrow is configured to 1), in the Touch screen settings interface can be adjusted leveling.Attention:For

motherboards using the smoothie firmware, select the command to send as G32, as shown below:

#leveling mode(manual:0; auto:1; conceal leveling button:2) >cfg\_leveling\_mode:0

#the command of auto leveling (G29 is available for Marlin. While G32 is for Repetier and Smoothieware) >cfg\_auto\_leveling\_cmd:G28;G29;

2 . Manual leveling can be used on the general model structure (MB, I3, etc.), set in the configuration file

needs to be in the hot bed leveling the three point leveling, four point leveling or five point leveling, the

following figure:

#the point number of manual leveling: (3,4,5 point available) >cfg\_point\_number:4

#the coordinates of 5 point on manual leveling  $>$ cfg point1:50,50 >cfg point2:180,50 >cfg\_point3:180,180  $>$ cfg\_point4:50,180 >cfg\_point5:150,150

#the travel speed of leveling(mm/min) >cfg leveling z speed:1500 >cfg\_leveling\_xy\_speed:3000

#When the XY axis is moved manually, the height of the z-axis of the extruded Z axis from the origin (mm)

#normally only needs to be reconfigured when the z axis is zero to the maximum under the smoothware firmware. > cfg\_leveling\_z\_high: 10

## <span id="page-14-1"></span>**6 Filament Change Function**

Filament Change Function, so that you more convenient to replace the supplies, you can also pause in the

printing point after the use of the feed function. The extrusion head rotation speed and minimum

temperature can be configured in the configuration file, as shown in the following figure:

#the speed to extrude filament(mm/min) >cfg filament load speed:1200 #the lenght to extrude filament (mm) >cfg filament load length:200

#the speed to retract filament(mm/min) >cfg filament unload speed:1200 #the lenght to retract filament(mm) >cfg filament unload length:200

#It is the minimum temperature for filament change. It will auto heat up if the current temp doesn't reach the target. >cfg\_filament\_load\_limit\_temperature:200

#### <span id="page-15-0"></span>**7 Breakpoints recovery**

When you spend most of your time printing a model, the careless error operation causes the print to stop, but does not want to waste the printed model. Then you can use the breakpoint to continue to play the function, save your beloved model. The following illustration requires that you follow these steps:

- 1. First click "Preheat", the extrusion head and hot bed target temperature set (no hot bed can ignore the hot bed target temperature).as Figure 1
- 2. When the temperature reaches the target temperature, click "homing", choose to homing, so that the axes are back to home point.(Attention:Model printing failure to select Breakpoints recovery the operation between the Midway, if there is a power outage must be homing operation, such as continuous electricity can not return to home point operation).as Figure 2
- 3. After the axis back to home points, move the z axis will touch the mouth to stop printing of the layer, such as Figure 3, Figure 4, the time to test eyesight (can be selected in the configuration file to allow error, the following figure
- 4. Point setting, click on the breakpoint recovery and select the file to be printed on the breakpoint recovery, as shown in Figure 5, figure 6.

5. After you select the file, wait for it to print.as Figure 7.

(After selecting the model, the larger the model, the more complex it is, the longer it waits here.)

The steps of breakpoints recovery:

#### <span id="page-16-0"></span>**8 Save the gcode data with power off**

In the printing process into a paused state,when without anyone watching you can directly shut down, the next time you can start from the pause to continue printing.

(Attention:Remember to delete the updated file in the SD card, to avoid the reboot and update the firmware, affect this feature).

#### <span id="page-16-1"></span>**9 Power off recovery**

#### 1. No UPS Power

1.1 A sudden power outage during the printing process, machine can continue to print from the power off. (due to power failure can not drive the motor, the print head will still remain on the model, may cause defects in the model, if the need for more complete power off processing, the need for power detection module and UPS).

#### Have UPS power

- 2.1 Power detecting module signal line s connection PB0, negative positive connection -and + two pins blow the PBO.
- 2.2 When the system loses power, the Power detection module informs the touch screen to enter the

suspend printing state, UPS power supply. Leave the print head out of the model.

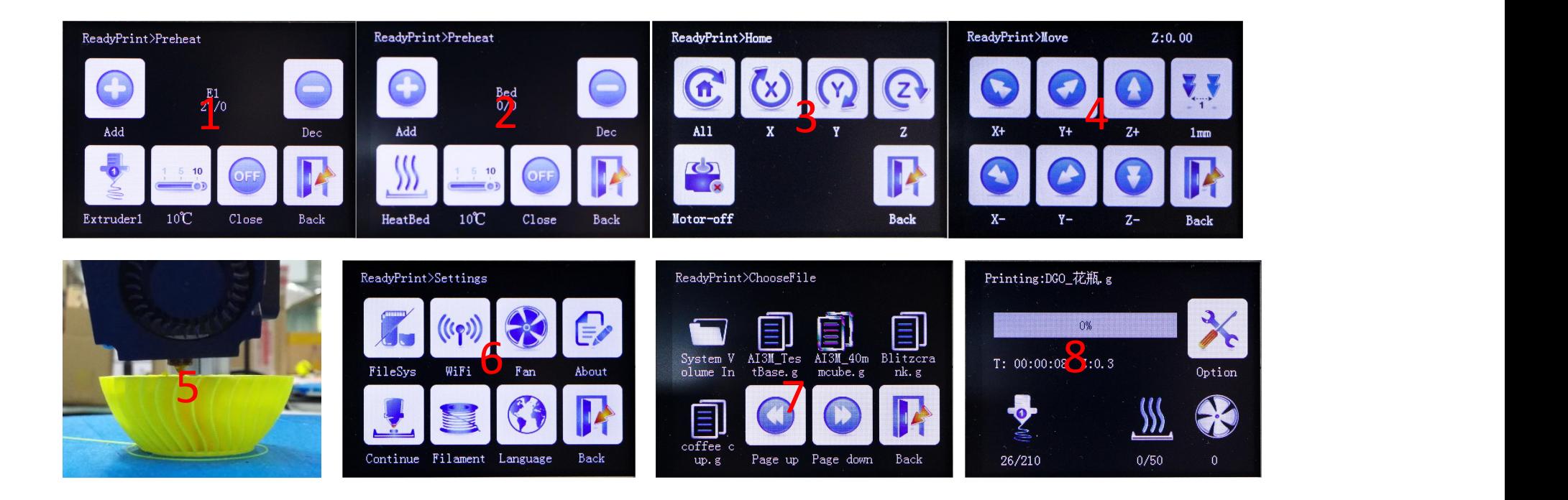

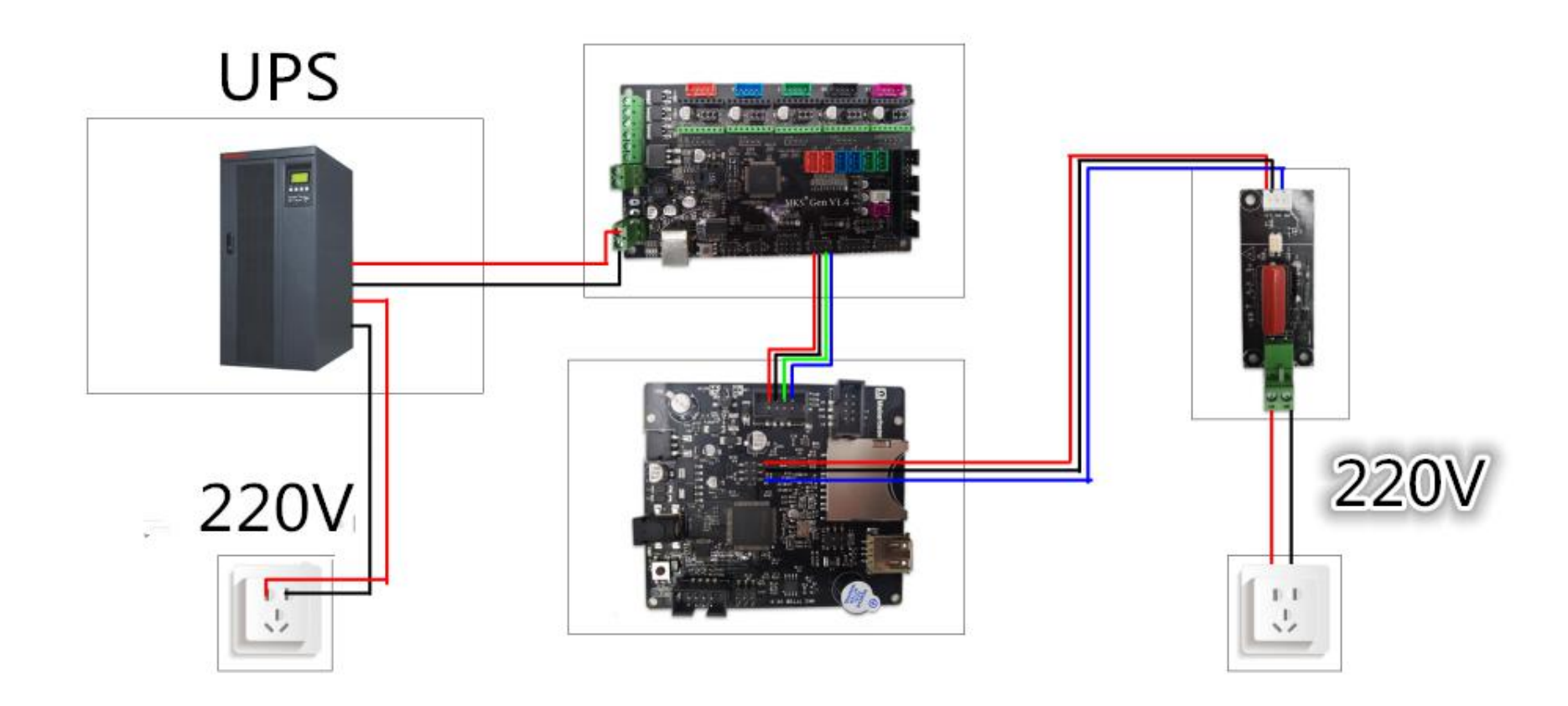

# <span id="page-17-0"></span>**10 Filament detecting**

The end of the break detection switch is connected to the PB1, the other end is connected to the PB1 under the" -" pin, can be in the configuration file to select a high level of effective or low level effective, the following figure

#set PB0 signal when use it for sencond nozzle (high level:1; low level:0) >cfg\_PB0\_trigger\_Level:0

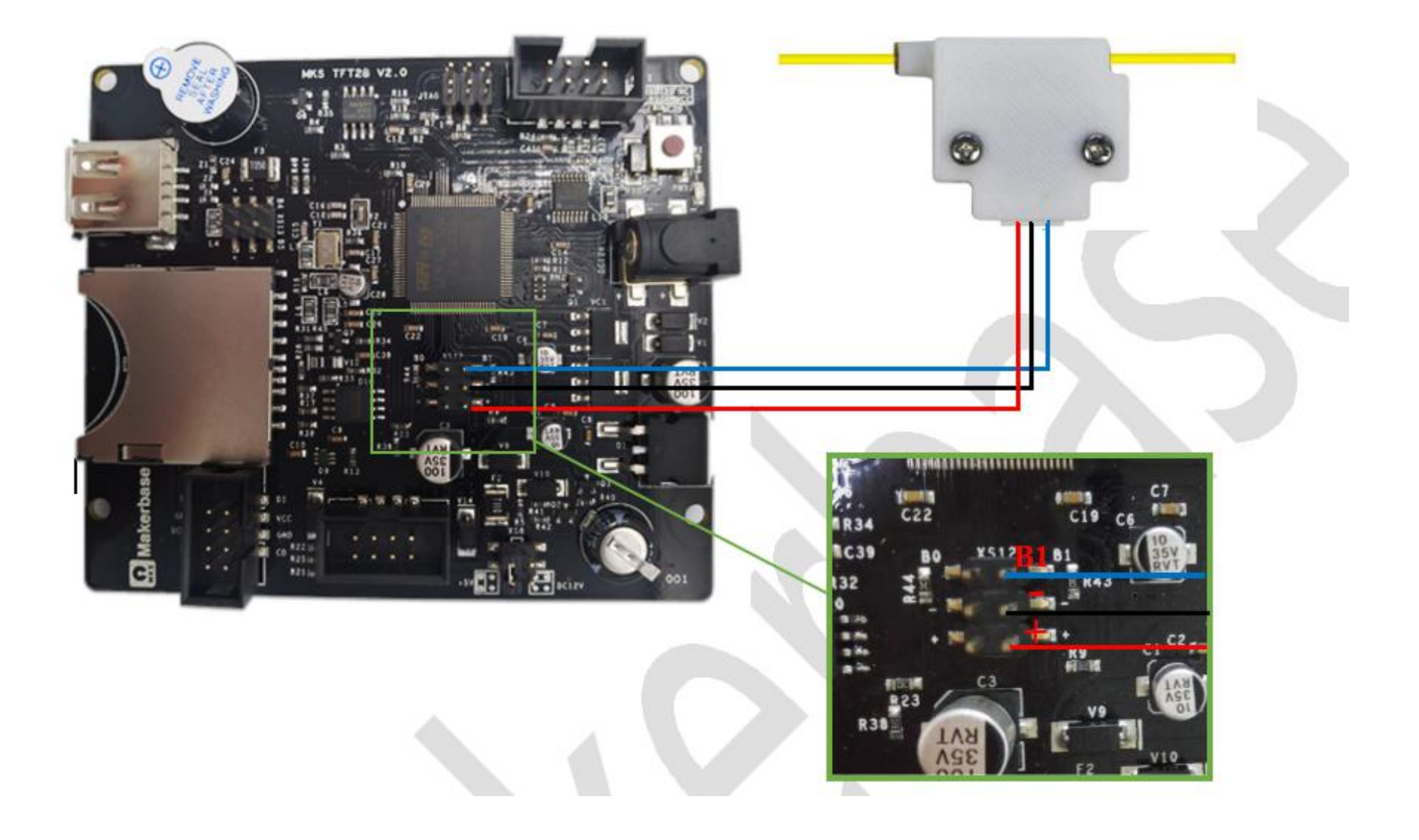

# <span id="page-18-0"></span>**11 Auto off after print finish function**

Open the auto off after print finish function in the configuration file, cooperate with PWC to complete the shutdown module, you can use the shutdown function after playing.

#enable auto off after print finish function (no:0; Yes:1) >cfg\_print\_finish\_close\_Machine:0

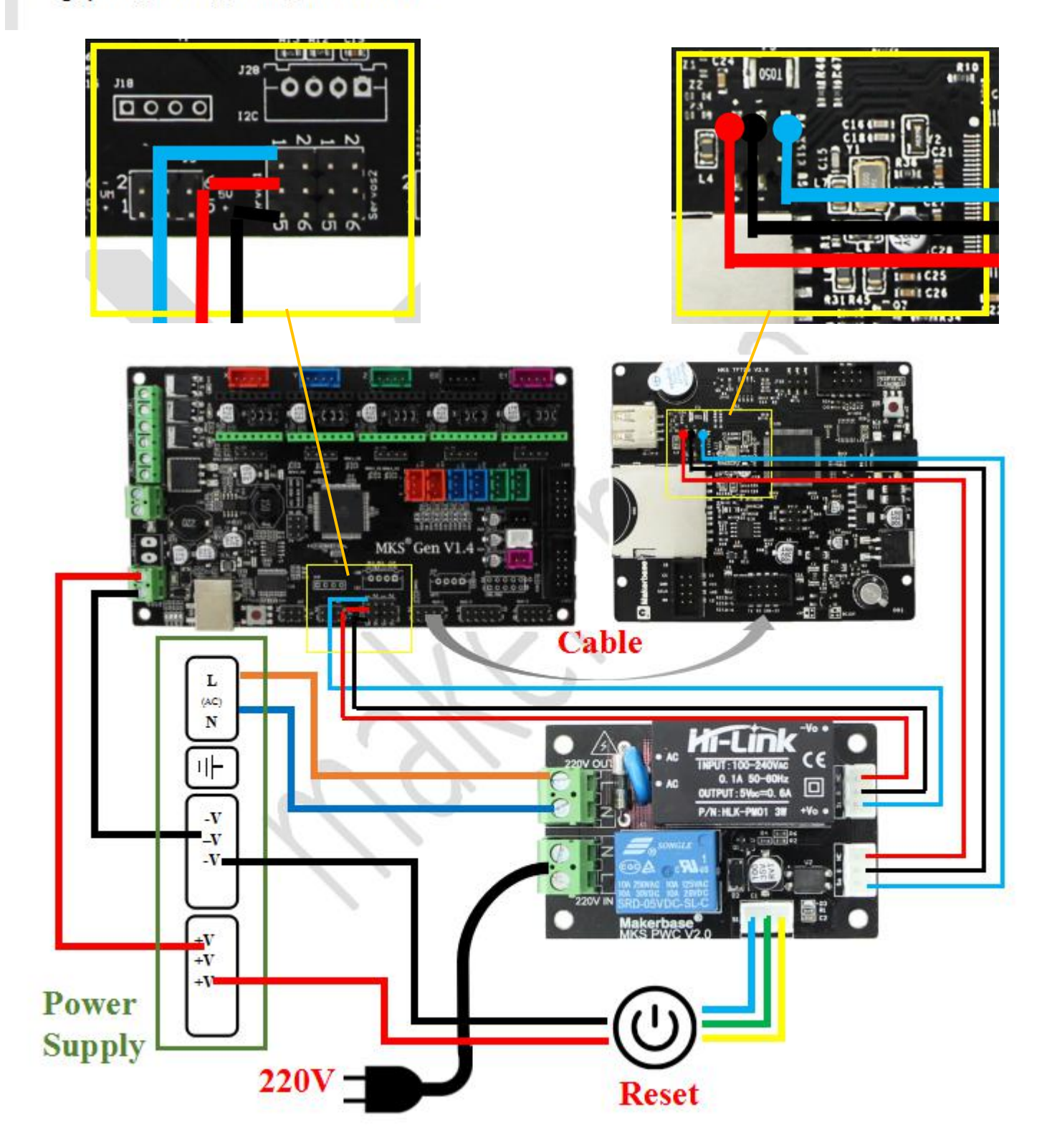

Attention: Do not reverse the N and L lines

# <span id="page-19-0"></span>Ⅴ **.The network printing function**

MKS TFT28/32 Need to use MKS TFT-WIFI to achieve network printing.

#### <span id="page-19-1"></span>**5.1 Introduction to Print Mode**

1. Cloud Print Mode: Recommended for use in a WiFi router environment with Internet access. Once you have a network connection to the WiFi module, the printer becomes the online printer on the cloud.Access to the app or control printer anywhere in the world. can also be in the local area network through the host computer (Printrun, etc.) to control the printer.

2. LAN Print Mode: Recommended in the case of a WiFi router, but the router is not available on the Internet or the network is slow (the cloud Print mode printer responds too slowly).

3 . AP printing mode:When the printer is in an environment where there is no WiFi router, the WiFi module is not configured, the WiFi module is configured, but the network environment is not good enough to connect to the router, the above three cases are entered bydefault.At this time the WiFi module will produce hot "mkswifi-xxxx" (open hotspot, no password), you can access the hotspot through the app, browser, host computer (Printrun, etc.) to control the printer.

4 . WebServer print mode: special mode, not recommended. This mode also controls the printer in the LAN. It can be controlled by the computer's Web, transfer files, print, etc. It can't use the APP control. You need to brush the Web version firmware to use it.

## <span id="page-19-2"></span>**5.2 Cloud Print Mode**

#### 1 .Network Diagram

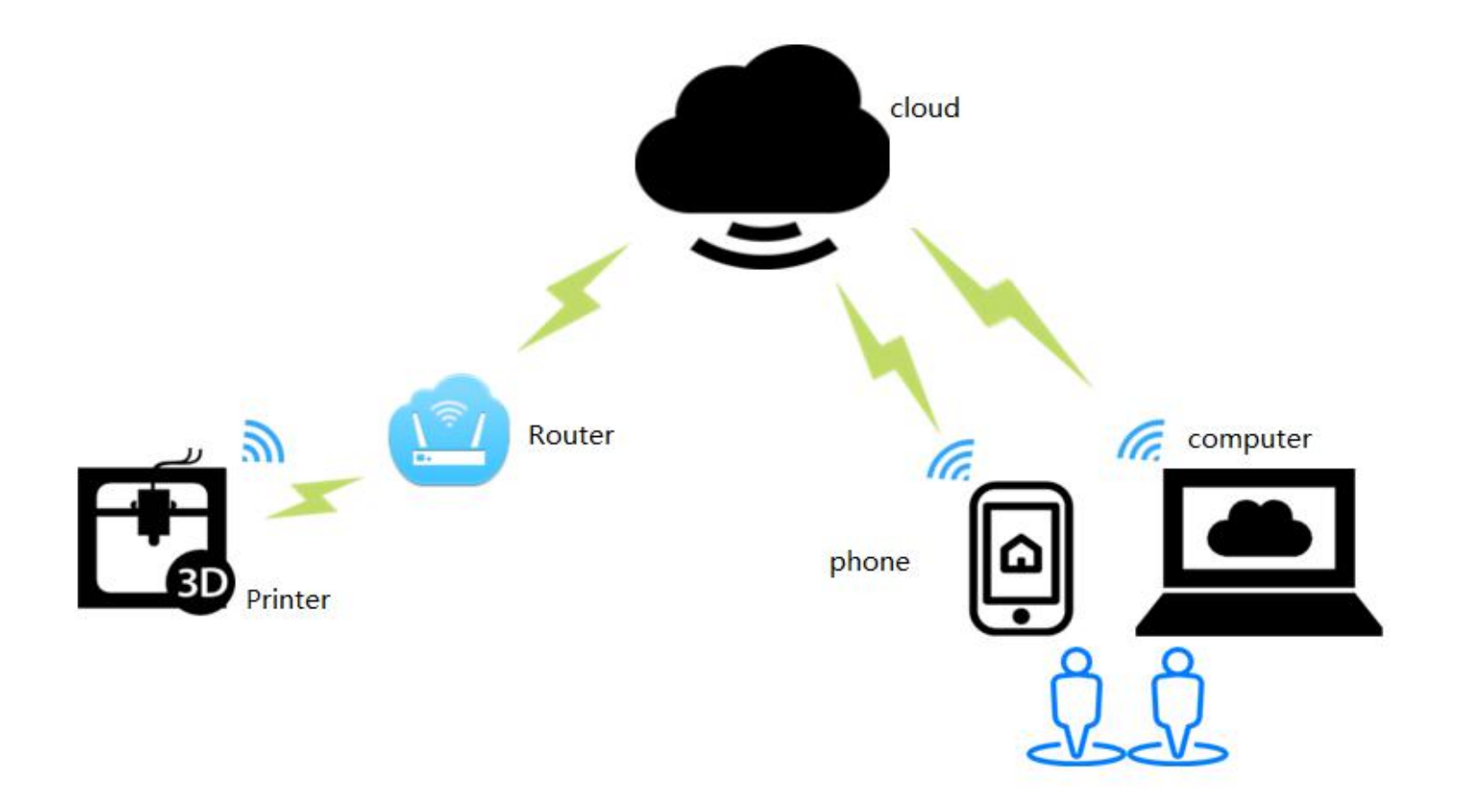

Features: Can control printers anywhere in the world by app.

2 .WiFi setting

MKS Robin Lite-wifi Configuration

The WiFi configuration options in the configuration file are shown in the following table:

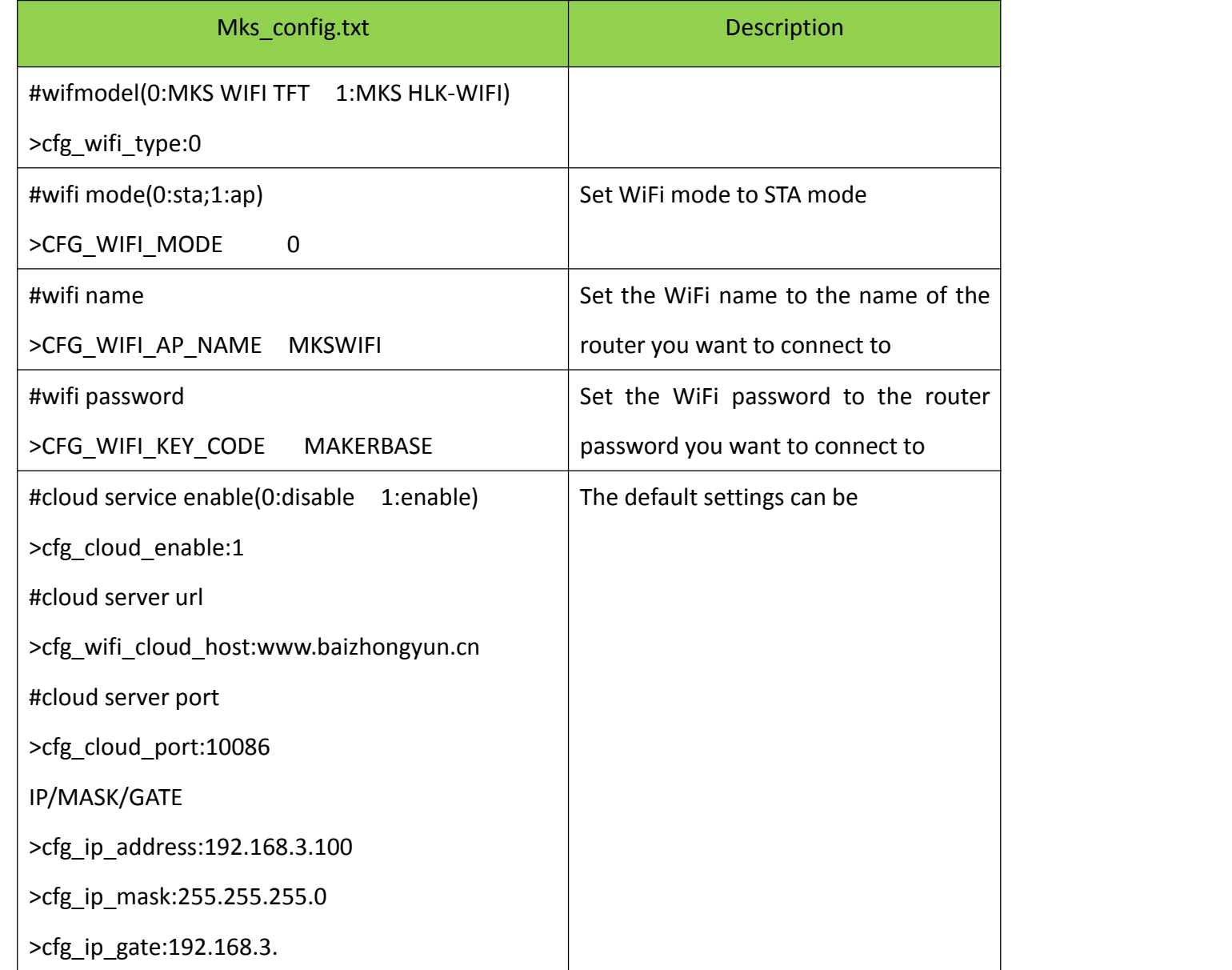

- 3 .Firmware update
- 3.1 Copy the latest upgrade program to the SD card root directory, the motor can be renewed, upgrade

procedures include:

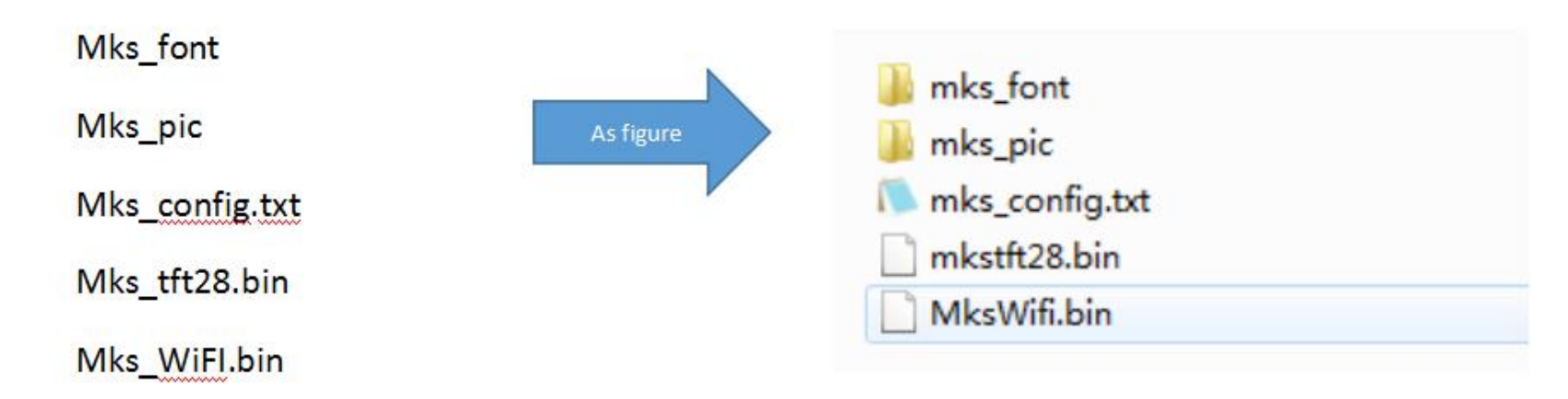

- 3.2 Update Considerations
- A. The filename is not modifiable, or it will cause an update failure;
- B. After the successful upgrade of the program, the filename will change;
- C. The current motherboard firmware and WiFi firmware version number can be viewed in the about.

3.3 WIFI firmware update can also be updated through the web side, in the same LAN, in the Computer

browser input IP address, access to the Web page update firmware interface, the following figure:

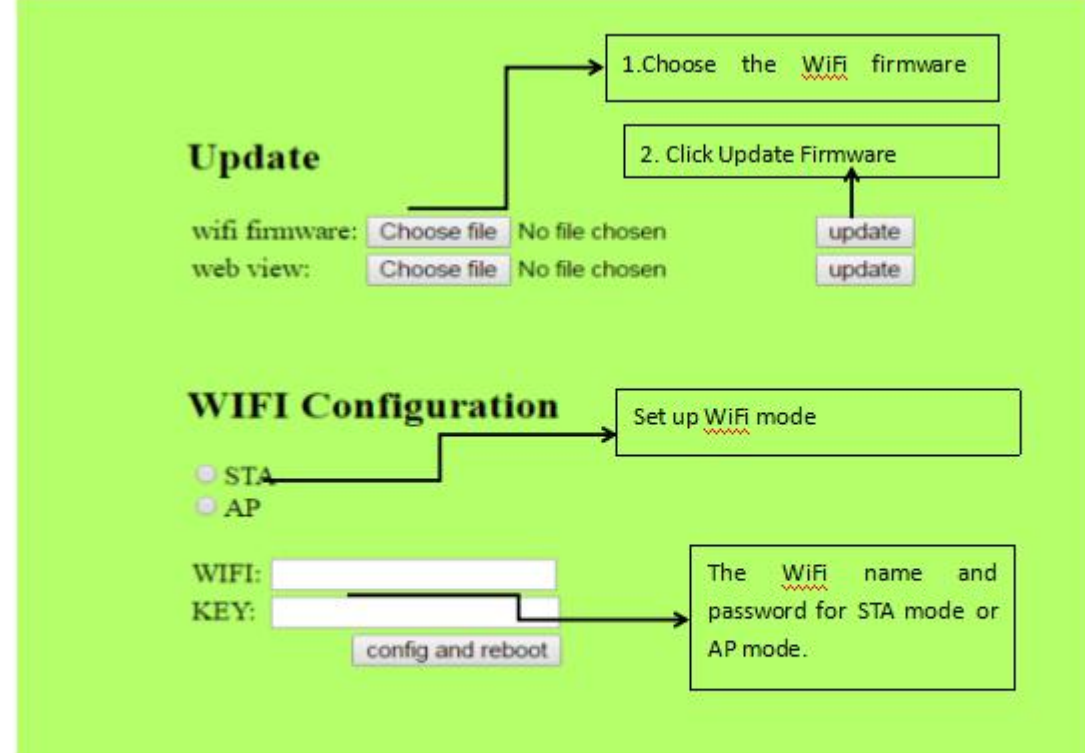

4 .APP print

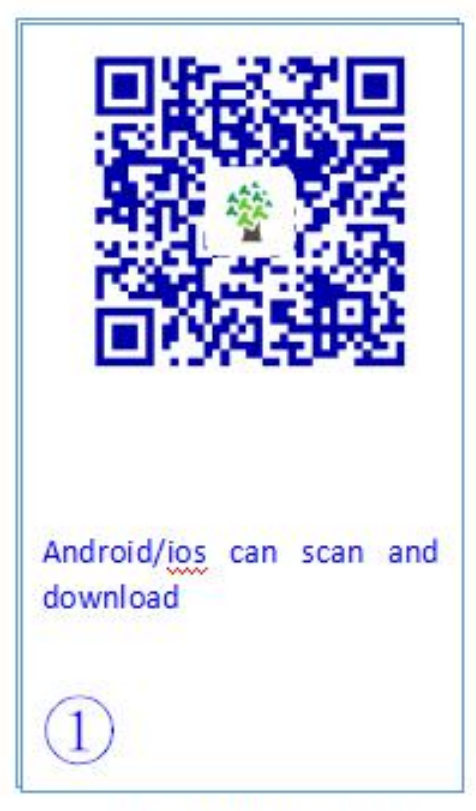

Download MKSCloud App

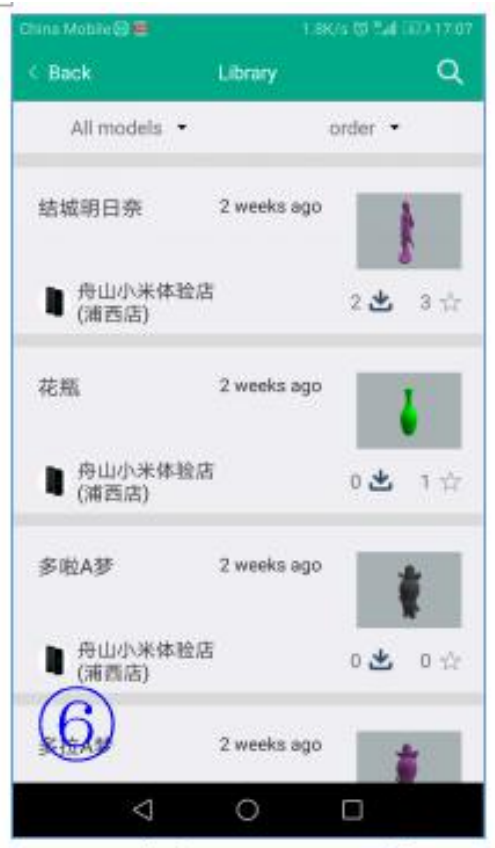

Model Preview Interface

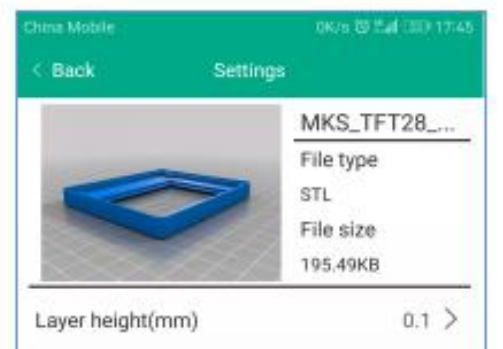

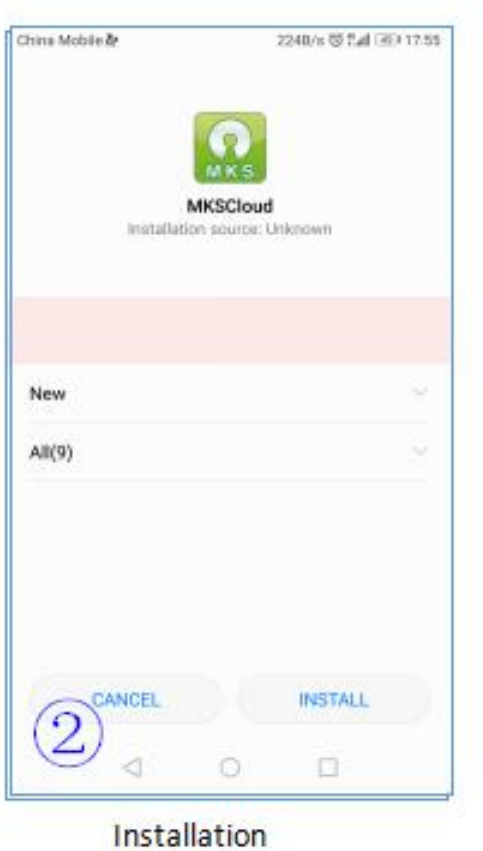

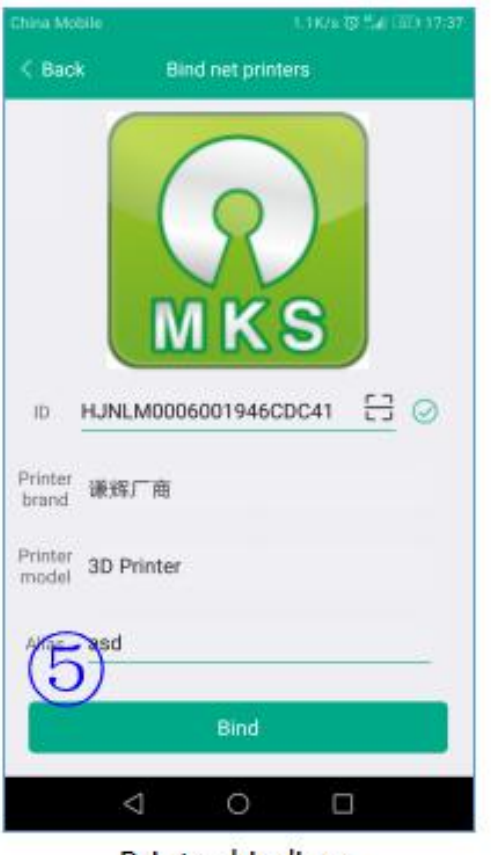

Printer bindings

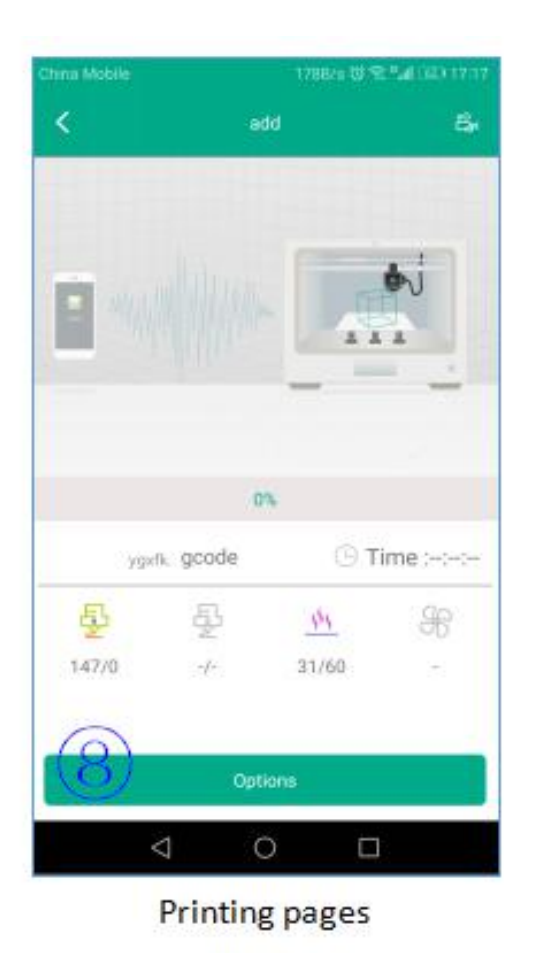

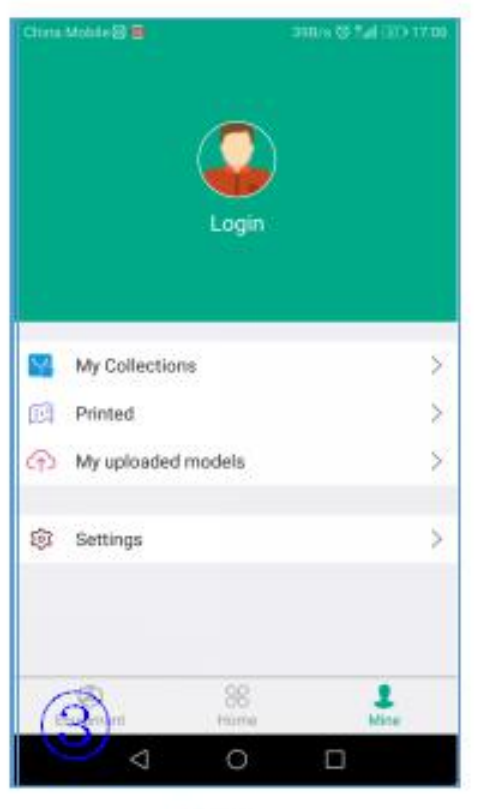

login

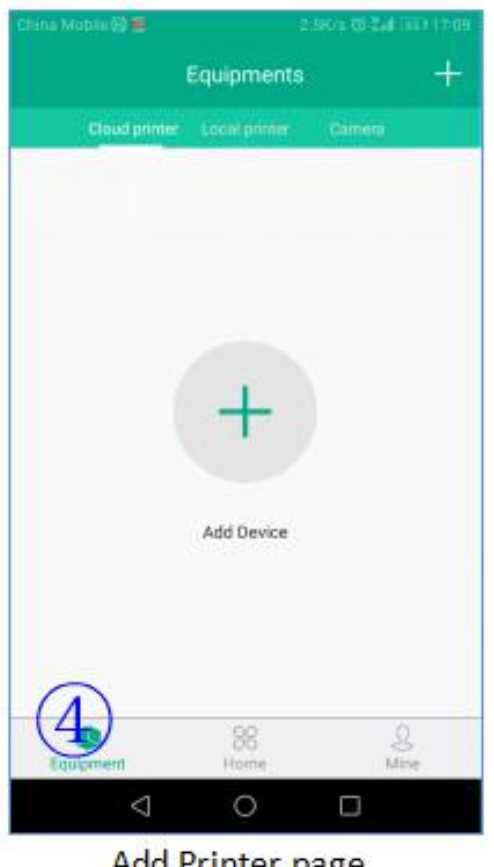

Add Printer page

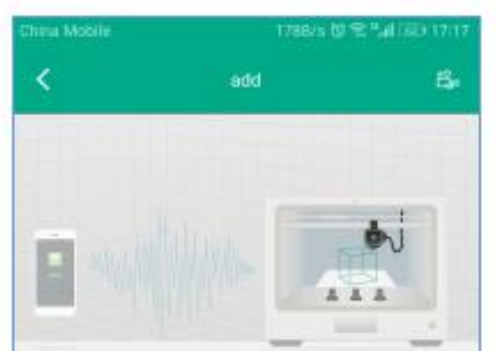

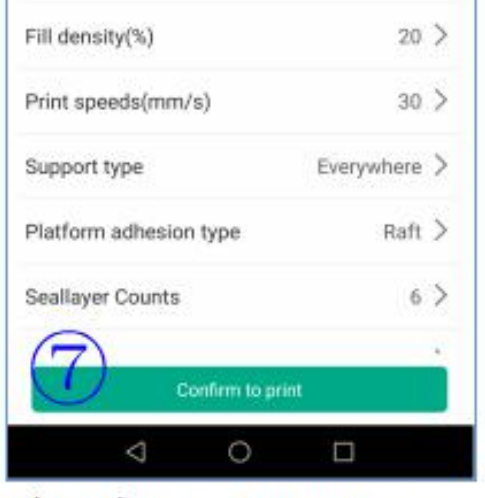

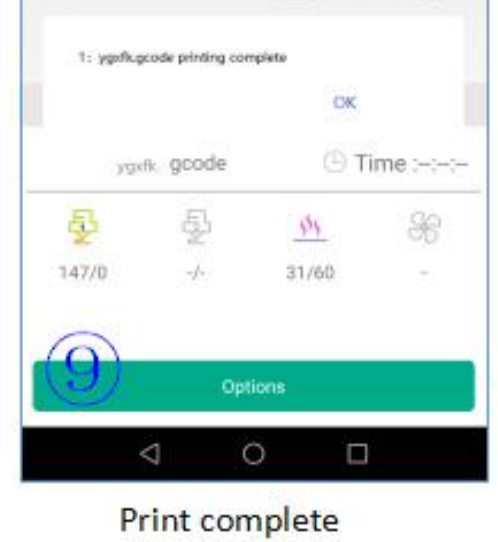

Adjust the Print Parameters page

# <span id="page-23-0"></span>**5.3 LAN Print mode**

# 1.Network Diagram

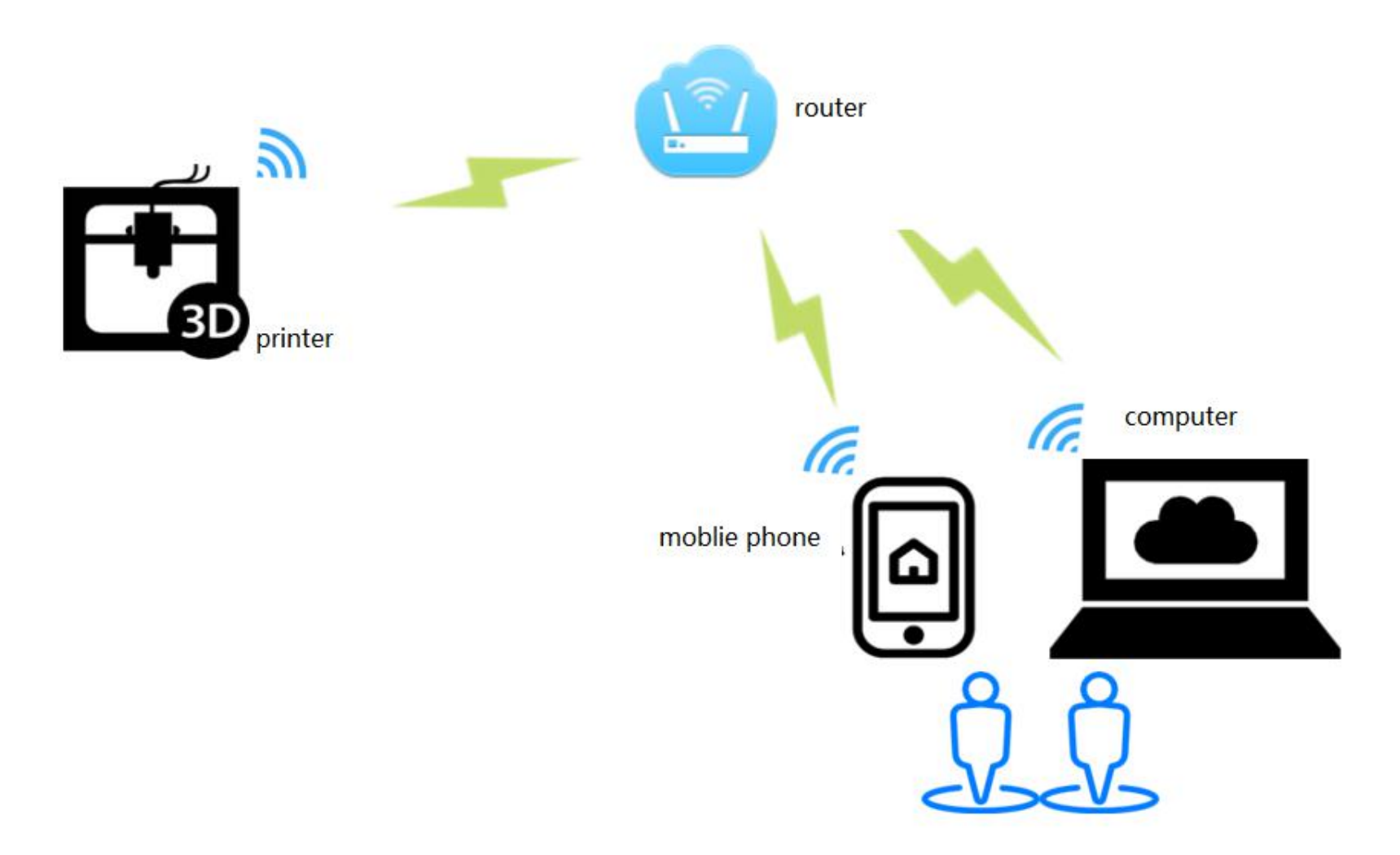

Features: Can control printer in LAN

3 .Software update

3.1 Copy the latest upgrade program to the SD card root directory, the motor can be renewed, upgrade procedures include:

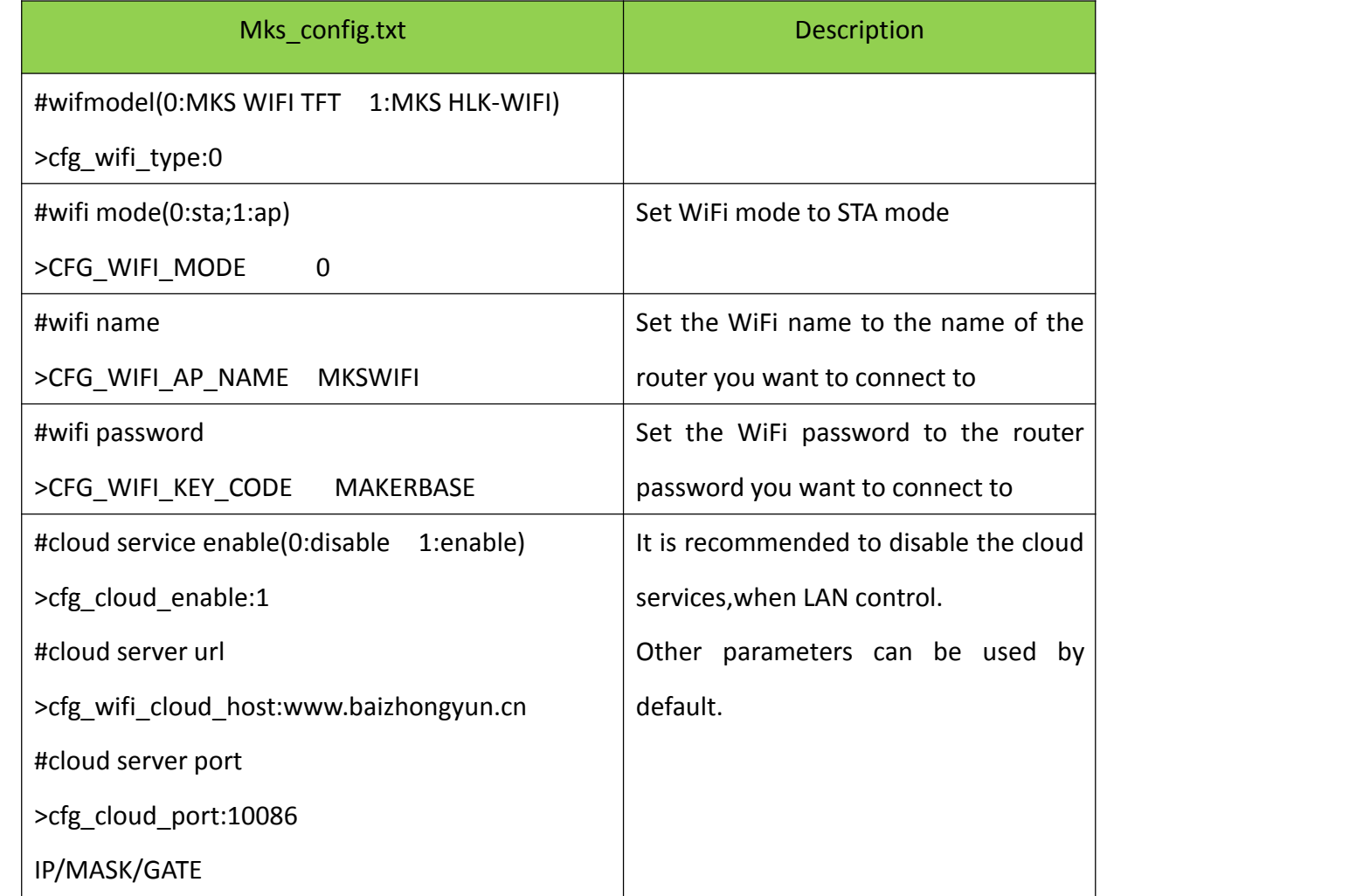

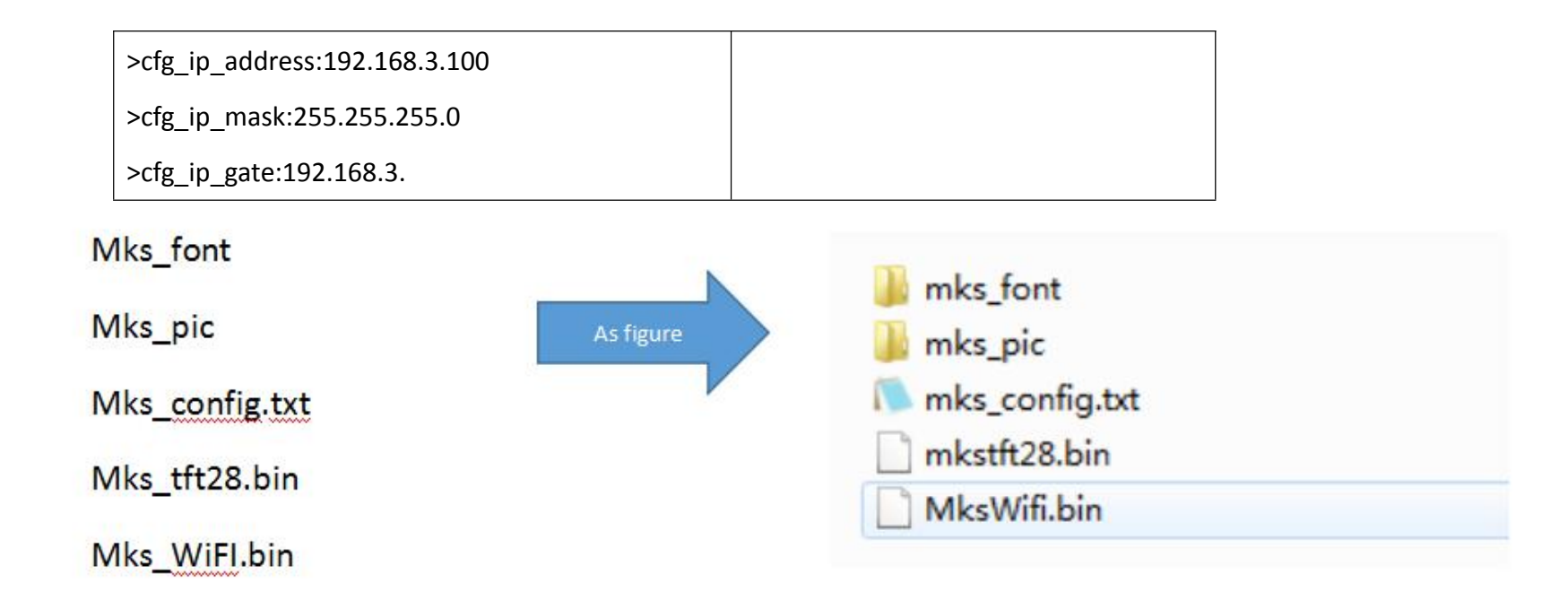

#### 3.2 Update Considerations

The filename is not modifiable, or it will cause an update failure;

After the successful upgrade of the program, the filename will change;

The current motherboard firmware and WiFi firmware version number can be viewed in the about.

3.3 WIFI firmware update can also be updated through the web side, in the same LAN, in the Computer

browser input IP address, access to the Web page update firmware interface, the following figure:

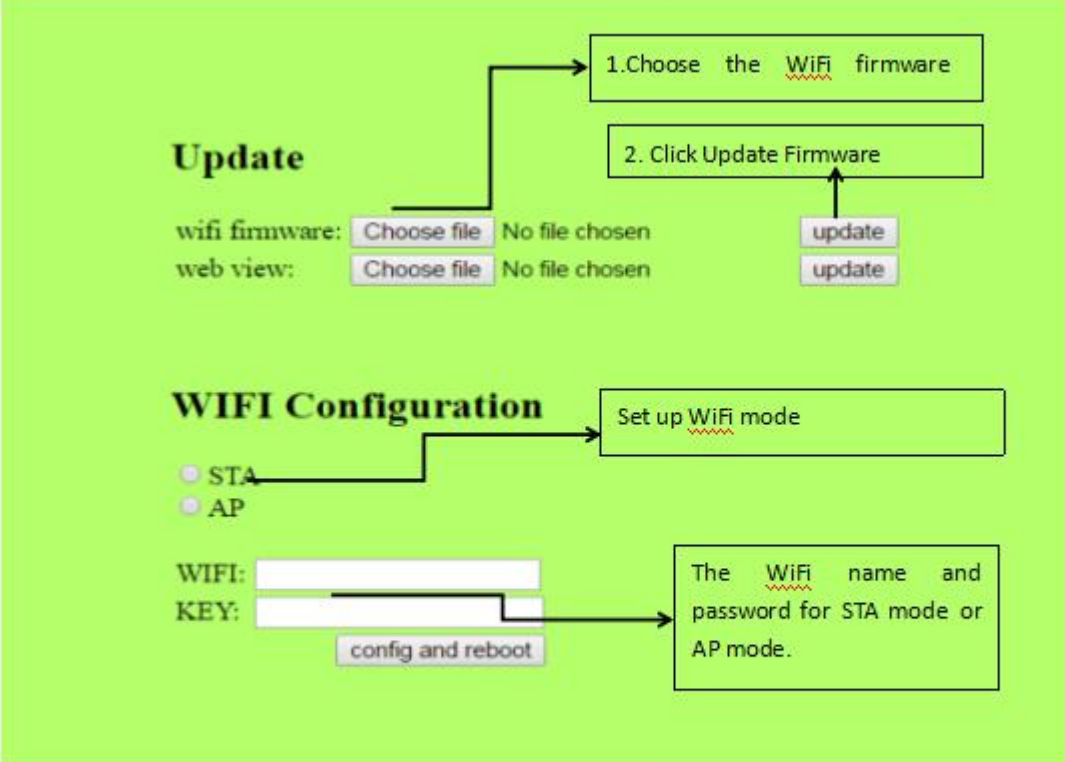

# 4 .APP print

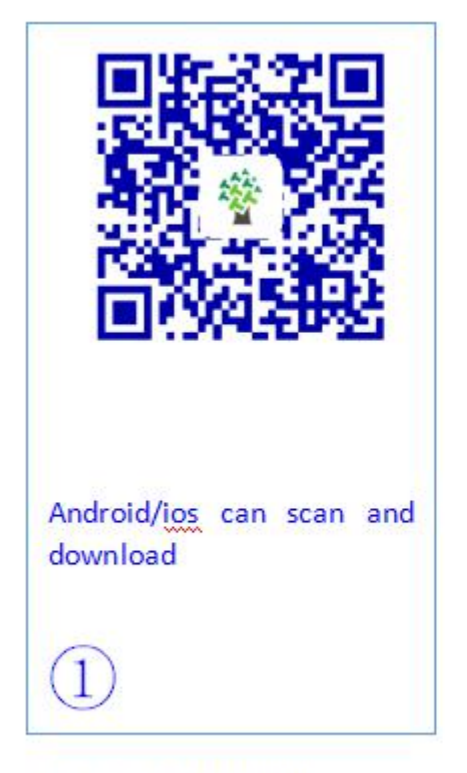

Download MKSCloud App

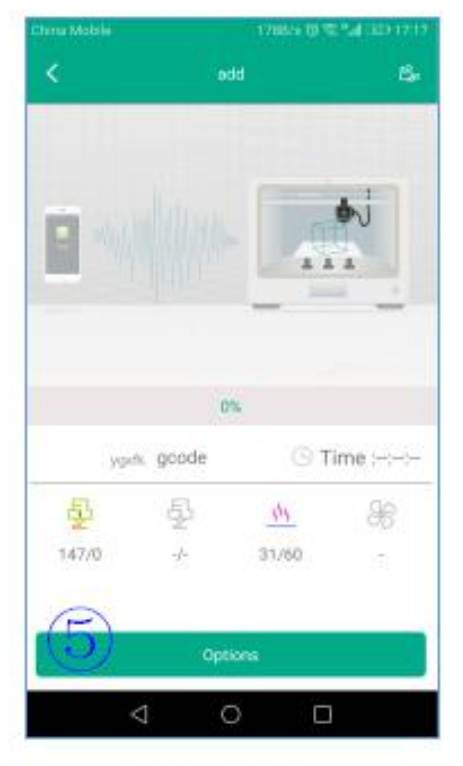

**Printing interface** 

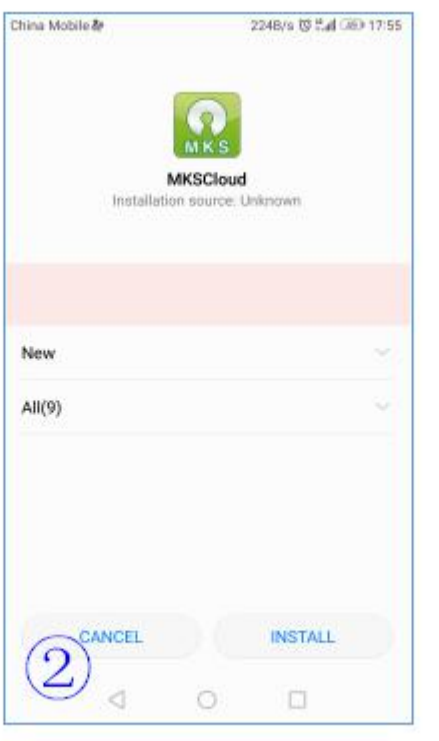

Installation

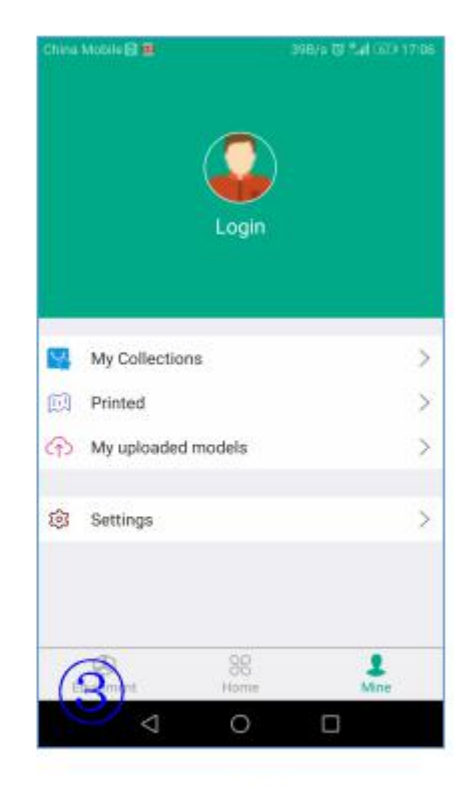

login

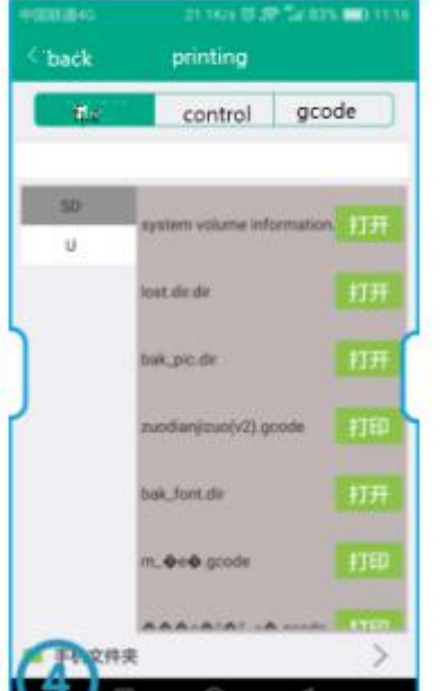

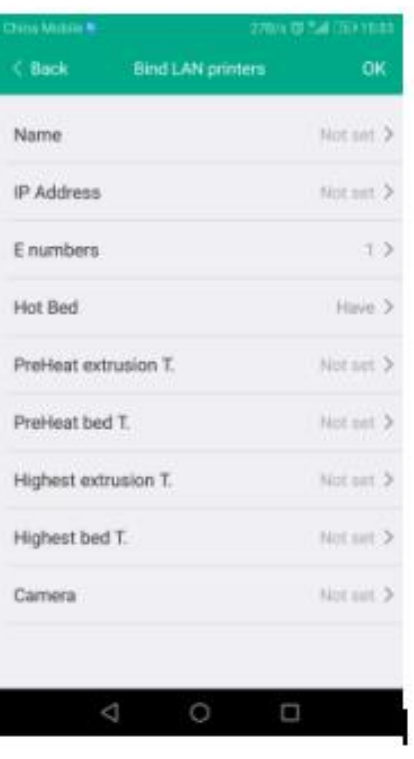

choose the file

O

add the printer

# Upper Computer Printing

4.1 pringtrun printing

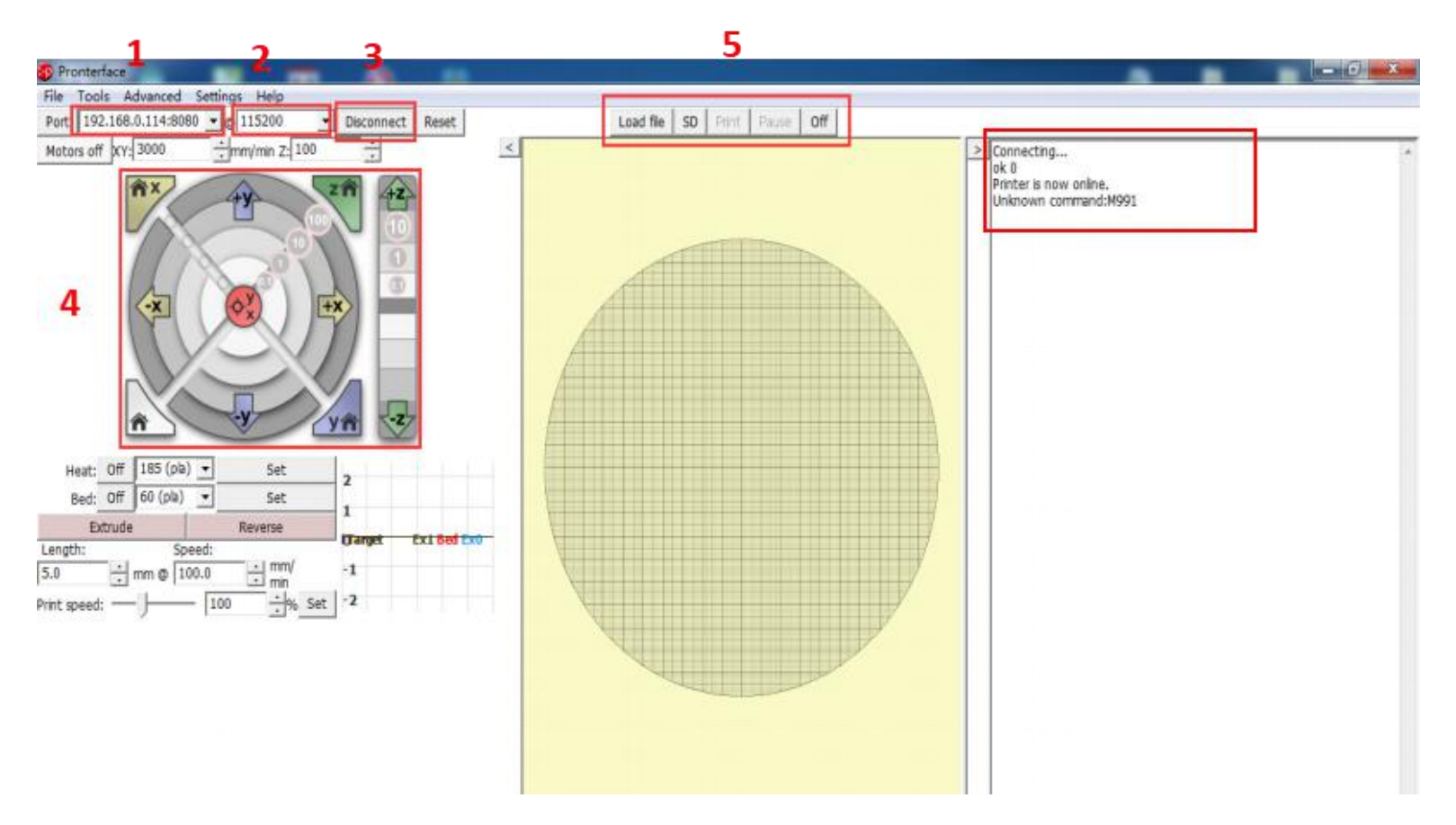

Here fill in "IP address +:8080", IP address can be in the set "WiFi" view, such as the above image of the IP address of 192.168.0.114, so fill in as: 192.168.0.114:8080;

Baud rate selection is 115200 (same as the baud rate of the motherboard, modified according to the actual situation)

The button of connect and disconnect.

After the icon color becomes darker, the connection is successful;

choose SD file printing or select the computer file printing (select the computer file printing is a command transmission printing, so the printing effect is not good, and unstable, do not recommend this method) View information about the printer feedback.

# <span id="page-26-0"></span>**5.4 AP print mode**

1. Network Diagram:

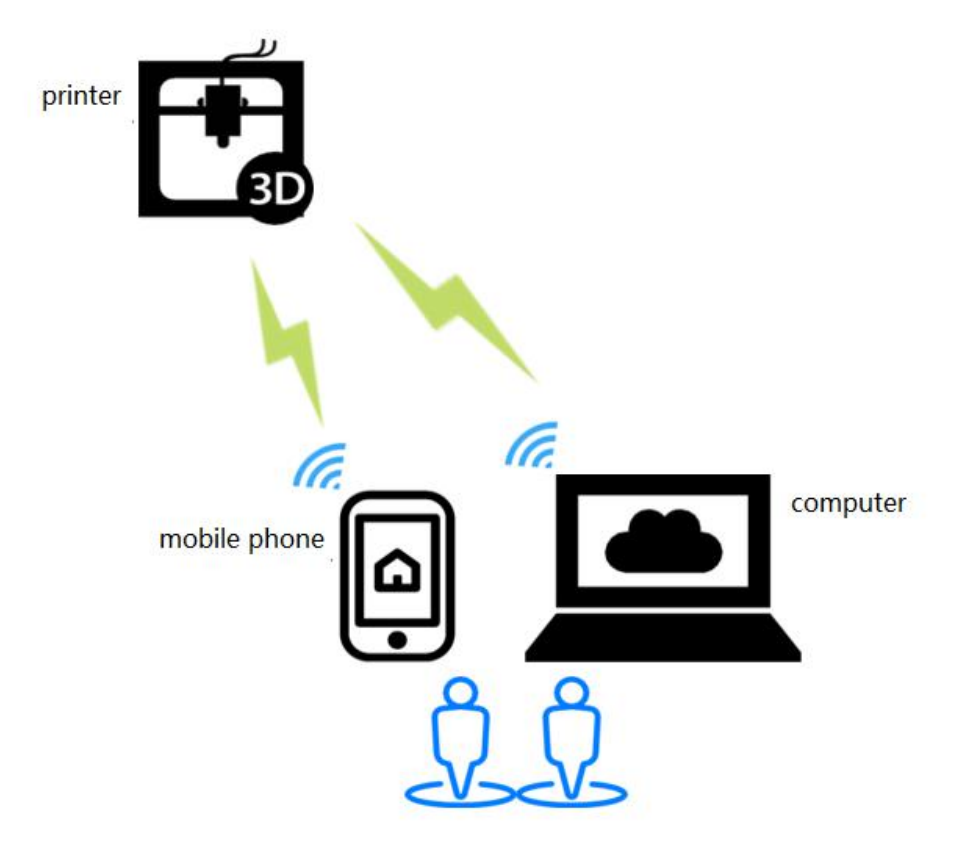

Features: WiFi module will produce hot "mkswifi-xxxx" (open hotspot, no password), you can access the Hotspot control printer.

2. WiFi configuration

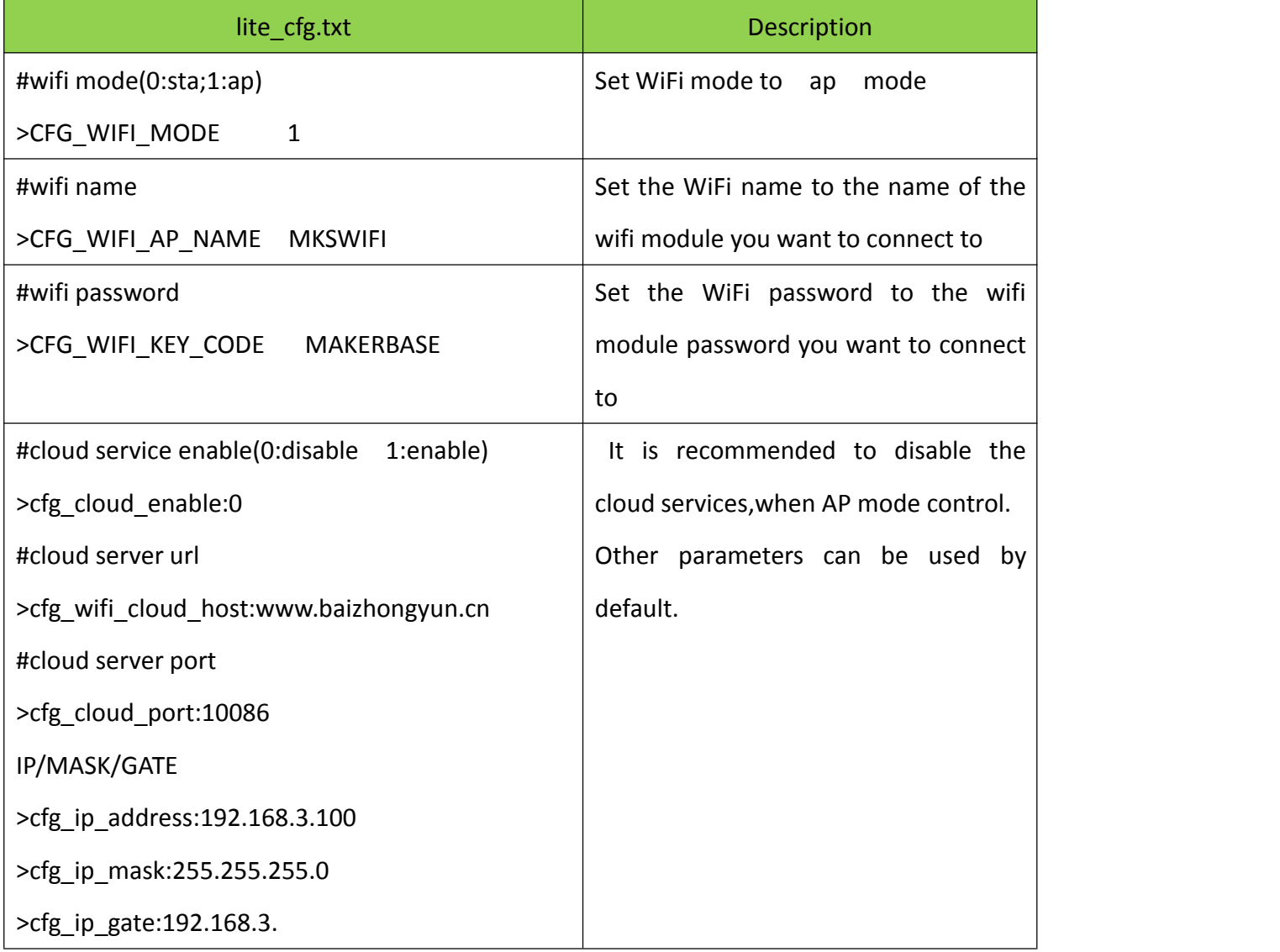

#### 3. Software update

3.1 Copy the latest upgrade program to the SD card root directory, the motor can be renewed, upgrade procedures include:

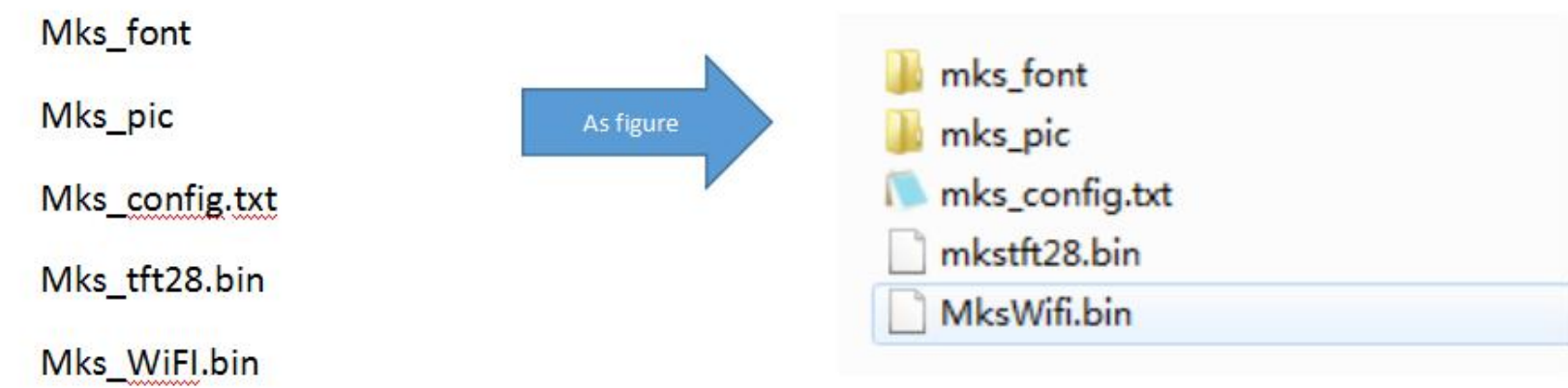

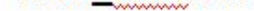

#### 3.2 Update Considerations

The filename is not modifiable, or it will cause an update failure;

After the successful upgrade of the program, the filename will change;

The current motherboard firmware and WiFi firmware version number can be viewed in the about.

3.3 WIFI firmware update can also be updated through the web side, in the same LAN, in the Computer

browser input IP address, access to the Web page update firmware interface, the following figure:

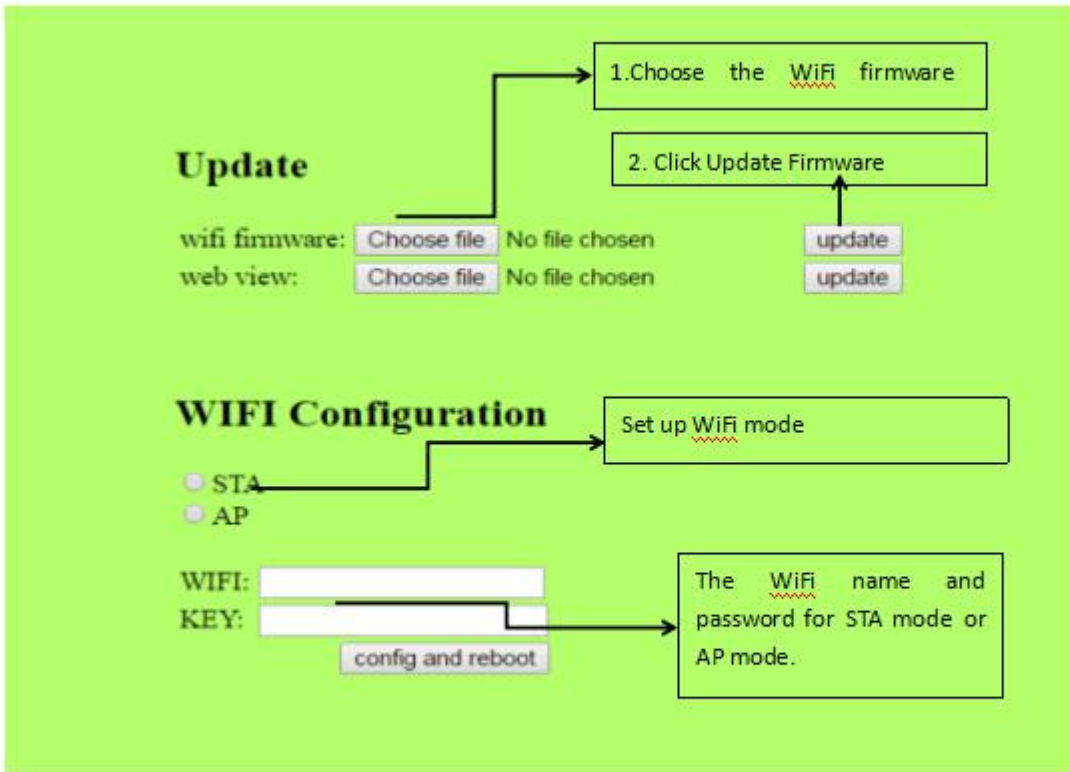

4 .APP print

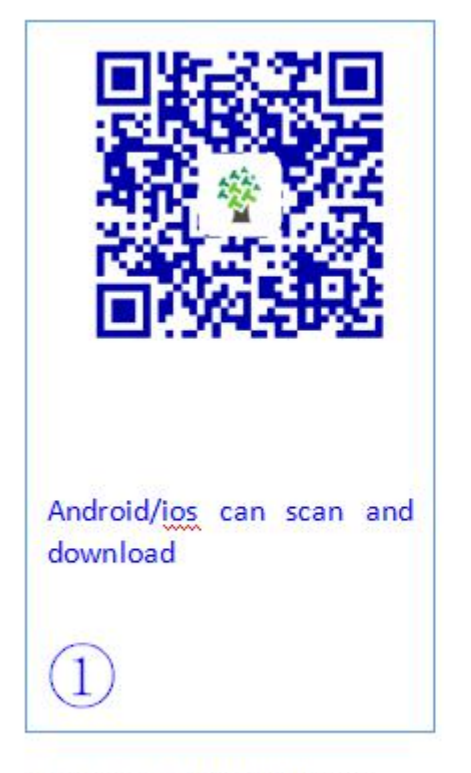

Download MKSCloud App

![](_page_28_Picture_5.jpeg)

![](_page_28_Picture_6.jpeg)

Installation

login

![](_page_29_Picture_277.jpeg)

4 .Upper Computer Printing

#### 4.1 pringtrun printing

![](_page_29_Figure_3.jpeg)

Here fill in "IP address +:8080", IP address can be in the set "WiFi" view, such as the above image of the IP address of 192.168.0.114, so fill in as: 192.168.0.114:8080;

Baud rate selection is 115200 (same as the baud rate of the motherboard, modified according to the actual

situation)

#### The button of connect and disconnect.

After the icon color becomes darker, the connection is successful;

choose SD file printing or select the computer file printing (select the computer file printing is a command

transmission printing, so the printing effect is not good, and unstable, do not recommend this method)

View information about the printer feedback.

# <span id="page-30-0"></span>Ⅵ **special function button customization**

# **1**:**function\_btn1\_cmd**

# **2**: **function\_btn2\_cmd** #edit command for 1~7 "More" button,e

#user-defined function1 and 2. (display this button . disable: 0; enable: 1) > moreitem\_button2\_cmd:G28 X0; >cfg\_function\_btn1\_display:1

#command of user-defined function >function\_btn1\_cmd:M84;

![](_page_30_Picture_7.jpeg)

>moreitem\_pic\_cnt:0

>moreitem\_button1\_cmd:G28 X0;

>moreitem\_button4\_cmd:G28 Y0;

>moreitem\_button6\_cmd:G28 Z0;

>moreitem\_button7\_cmd:G28;

![](_page_30_Picture_18.jpeg)

#how many "More" button display on screen interface >morefunc\_cnt:0

#command setting on button1~6 >morefunc1 cmd:G28; >morefunc2\_cmd:G28; >morefunc3\_cmd:G28; >morefunc4\_cmd:G28; >morefunc5\_cmd:G28; >morefunc6\_cmd:G28;

Must be enabled to display must first set the number of When the pause is time, there are fourbuttons,

then define the command buttons on the page, and six at other times.

![](_page_30_Picture_1.jpeg)

# <span id="page-31-0"></span>Ⅶ**. each theme interface display**

# <span id="page-31-1"></span>7.1 Blue style

![](_page_31_Picture_2.jpeg)

![](_page_31_Figure_3.jpeg)

# <span id="page-32-0"></span>7.2 Windows style

![](_page_32_Picture_1.jpeg)

![](_page_32_Figure_2.jpeg)

# <span id="page-33-0"></span>7.3 Red style

![](_page_33_Figure_1.jpeg)

(1) Special instructions

The red style is modified on the basis of a UI designed by a foreign user, allowing users to choose more styles.

I am very grateful to this excellent design engineer. The following is the original words of the design engineer:

Special explanation: The red style is modified from the UI designed by Isaac Norris, which provides the

users with more choice.The following is the designer Isaac Norris

words:

Hello and thank you for downloading my modified version of the MKS TFT User Interface.

1. copy the contents of the firmware folder to an SD card then insert the card into the readeron the MKS TFT Display. I am using the 3.2" varriant and that is all that will work with this OS.

#### Instructions-

2. Power on the board, it will automatically install the firmware.

All Credit for this UI's Design and assembly goes to me, Isaac Norris, the owner and operator of Dimension 3 Fabrication in Asheville NC.

3. Once it powers on you are ready to go!

This interface took alot of design time and effort to put together so I hope that you all apreciate it as a step forward in User Interfaces for 3D Printers.

I hope that you all get the best from this user interface and share it freely, but I do not want this UI sold as it is Copywriten under the Creative Commons Copywrite.

The purpose for designing this UI was for the custom Delta 3D Printers that my company, DImension 3, will be manufacturing and the reason that I am sharing this with all of you is that I believe in sharing information, as the only way to make the world better is to help the spread of ideas.

Thanks everyone for your support and if you have any questions email me at Dimension3fab@gmail.com or personally at Flightfixit@gmail.com.

If you want to find me online search FlightFixit for my 3D modeling and Dimension 3 Fabrication for the Delta 3D Printers.

Hope you all get the best out of my UI.

# <span id="page-35-0"></span>Ⅷ **TFT touch Screen User interface configuration**

<span id="page-35-1"></span>![](_page_35_Picture_1.jpeg)

the customer needs to customize the display picture of the touch screen, the first should follow the

- B. Picture of the button (see below "1" and "2") (including icons and text);
- C. Screen background color (see below figure "3", default black);
- D. Title text color (see below figure "4", default white);
- E. Display the background color of the state of the temperature (see figure "5", the default dark blue);
- F. Display the color of the state such as temperature (see below figure "6", the defaultwhite);
- G. " Select the file interface, the font color of the file name (see figure "7", the defaultwhite);
- H. " Select the file interface, the font background color of the file name, and suggest the same color as the picture;
- I. " Printing "interface, printing status information text background color; (See figure" 8 ", default white);
- J. " Printing interface, print status information font color, suggest and picture color is the same;

K. Whether the button requires a 3D effect, the default is that the need, that is, the button picture outside

the white

![](_page_35_Picture_17.jpeg)

![](_page_35_Picture_14.jpeg)

![](_page_35_Picture_15.jpeg)

![](_page_35_Picture_16.jpeg)

(1)Custom boot logo picture, 16DPP, wide =320 pixel, high =240 pixel;

(2) Custom button picture, 16DPP, wide =78 pixel, high =104 pixel;

(3) The name of the customized picture must be named in accordance with the appendix;

(4) Custom color value is 16, in accordance with 3 primary colors blue, green, red order;

(5) Customize the "More" menu function button, can be customized up to 7 function buttons;

(6) Custom "Print more" function button, can be customized up to 6 function buttons;

#### <span id="page-36-0"></span>**8.2 Steps**

1.1 Preparation Tools

1.IMG2LCD software (cracked version of no watermark, ask customer service to obtain)

2.corresponding to the. bmp suffix name of the picture, pixels to correspond, do not know the pixel, please see above.

3.You can ask the customer to obtain the key source AI file to make two modifications.

![](_page_36_Picture_11.jpeg)

![](_page_37_Picture_0.jpeg)

![](_page_37_Picture_159.jpeg)

# <span id="page-37-0"></span>**8.3 Name of logo and button picture**

Picture naming rules (note that some pictures are duplicated, just provide one)

Power-on logo.

![](_page_37_Picture_5.jpeg)

![](_page_37_Figure_8.jpeg)

![](_page_37_Picture_6.jpeg)

![](_page_37_Picture_9.jpeg)

# Ready to print Interface:

# Preheat interface:

#### Extrusion interface

#### MOVE interface

![](_page_38_Picture_402.jpeg)

![](_page_38_Picture_403.jpeg)

![](_page_38_Picture_404.jpeg)

![](_page_38_Figure_10.jpeg)

![](_page_38_Picture_405.jpeg)

![](_page_38_Figure_12.jpeg)

![](_page_38_Picture_406.jpeg)

![](_page_38_Picture_8.jpeg)

![](_page_38_Picture_407.jpeg)

#### Home interface

#### Language interface

# Leveling interface

# Setting interface

![](_page_39_Picture_372.jpeg)

![](_page_39_Picture_8.jpeg)

![](_page_39_Picture_373.jpeg)

![](_page_39_Picture_12.jpeg)

![](_page_39_Picture_374.jpeg)

![](_page_39_Picture_2.jpeg)

![](_page_39_Picture_375.jpeg)

![](_page_39_Picture_5.jpeg)

#### Fan interface

# File system interface

#### more interface

#### choose file

![](_page_40_Picture_289.jpeg)

![](_page_40_Picture_2.jpeg)

![](_page_40_Picture_290.jpeg)

![](_page_40_Picture_9.jpeg)

![](_page_40_Picture_291.jpeg)

![](_page_40_Picture_10.jpeg)

![](_page_40_Picture_292.jpeg)

![](_page_40_Picture_293.jpeg)

![](_page_40_Picture_11.jpeg)

#### Printing interface

# option interface

## Pause interface

#### Speed interface

![](_page_41_Picture_338.jpeg)

![](_page_41_Picture_8.jpeg)

![](_page_41_Picture_9.jpeg)

![](_page_41_Picture_10.jpeg)

![](_page_41_Picture_11.jpeg)

![](_page_41_Picture_339.jpeg)

![](_page_41_Picture_340.jpeg)

![](_page_41_Picture_341.jpeg)

# More interface in pause printing

## Wifi interface

![](_page_42_Picture_130.jpeg)

![](_page_42_Picture_5.jpeg)

![](_page_42_Picture_131.jpeg)

![](_page_42_Picture_2.jpeg)

Common color corresponding to the hexadecimal value

![](_page_43_Picture_17.jpeg)

# <span id="page-44-0"></span>Ⅸ**. Technical support and protection**

1. Power test will be done prior to shipment to ensure normal use of the product

- 3. Welcome to Blog Exchange : [http://flyway97.blog.163.com.](http://flyway97.blog.163.com)
- 4. 3D printer motherboard contact

2. Welcome friends to join the discussion group: 232237692.

Miss Zhong:15521638375 Mr. Huang: 13148932315 Mr. Tan:13640262556.

Mr.Peng: 13427595835

5. If you have any questions you can contact our customer service or find technical

support staff in the group, we will be happy to serve you.

![](_page_44_Picture_9.jpeg)

![](_page_44_Picture_11.jpeg)

MKS official website MKS Taobao website